Dietrich Boles, Daniel Jasper

# **Hamster-Simulator**

# **Version 2.2**

**Benutzungshandbuch**

**01.02.2006**

# **Inhaltsverzeichnis**

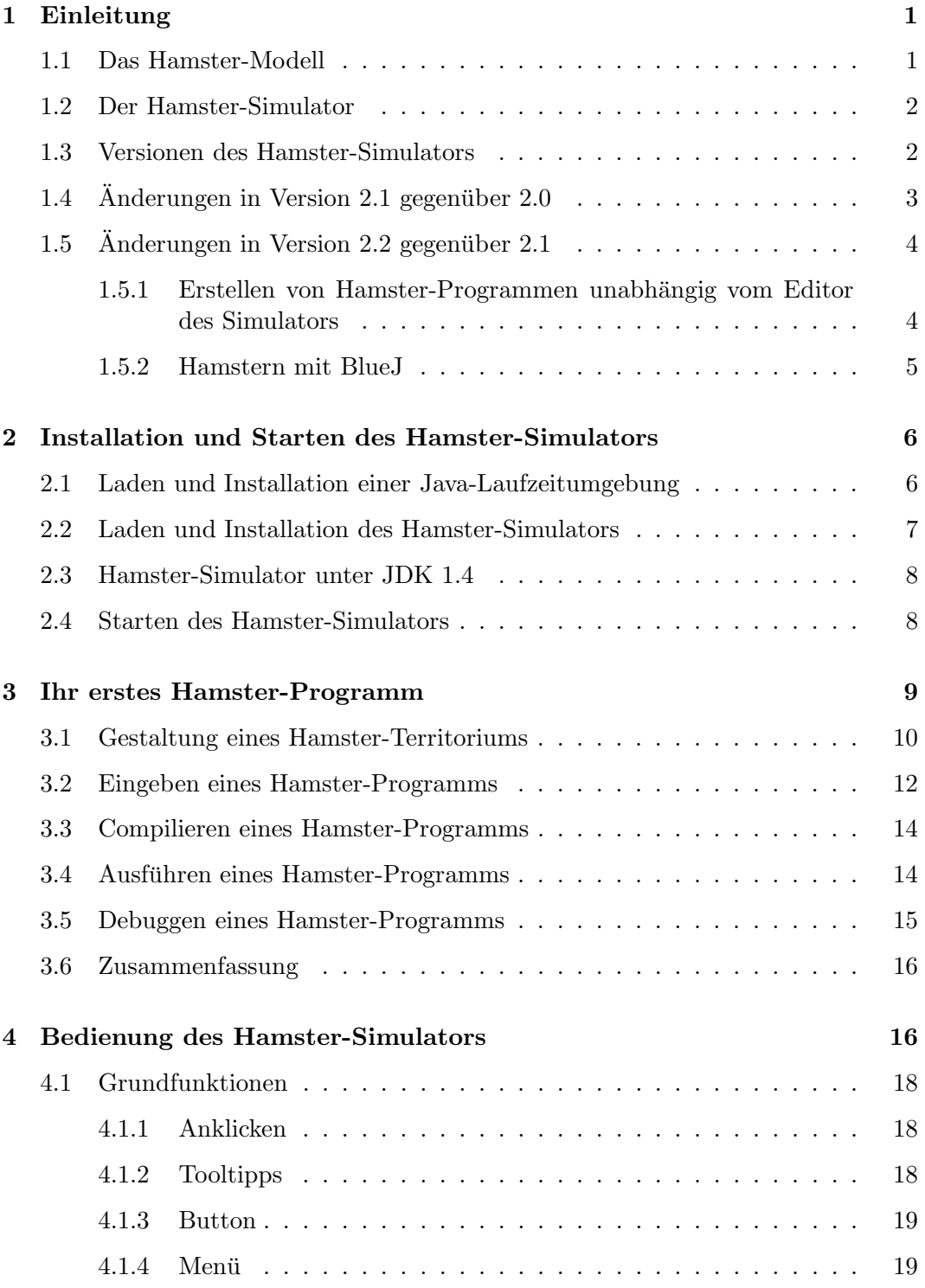

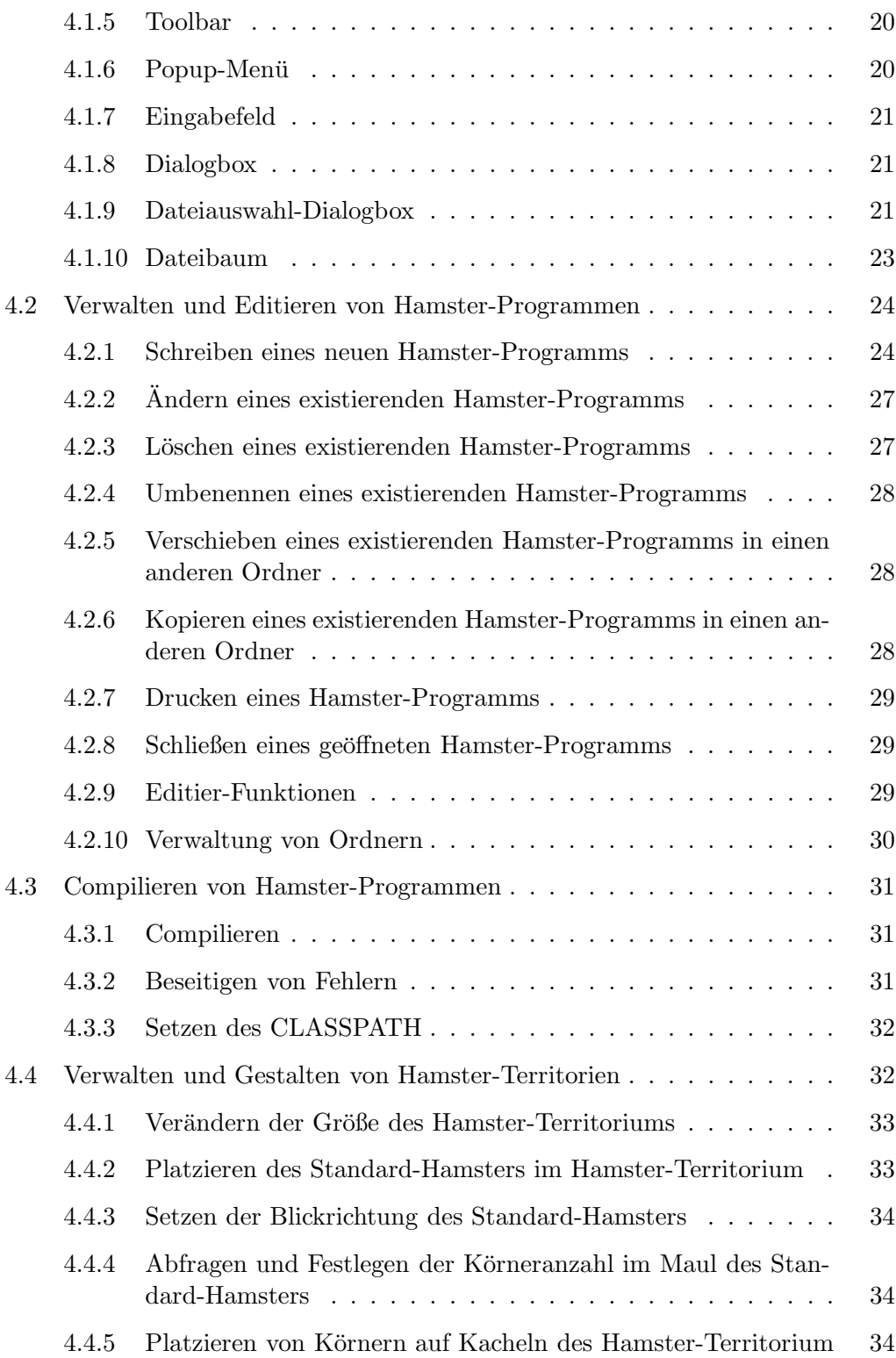

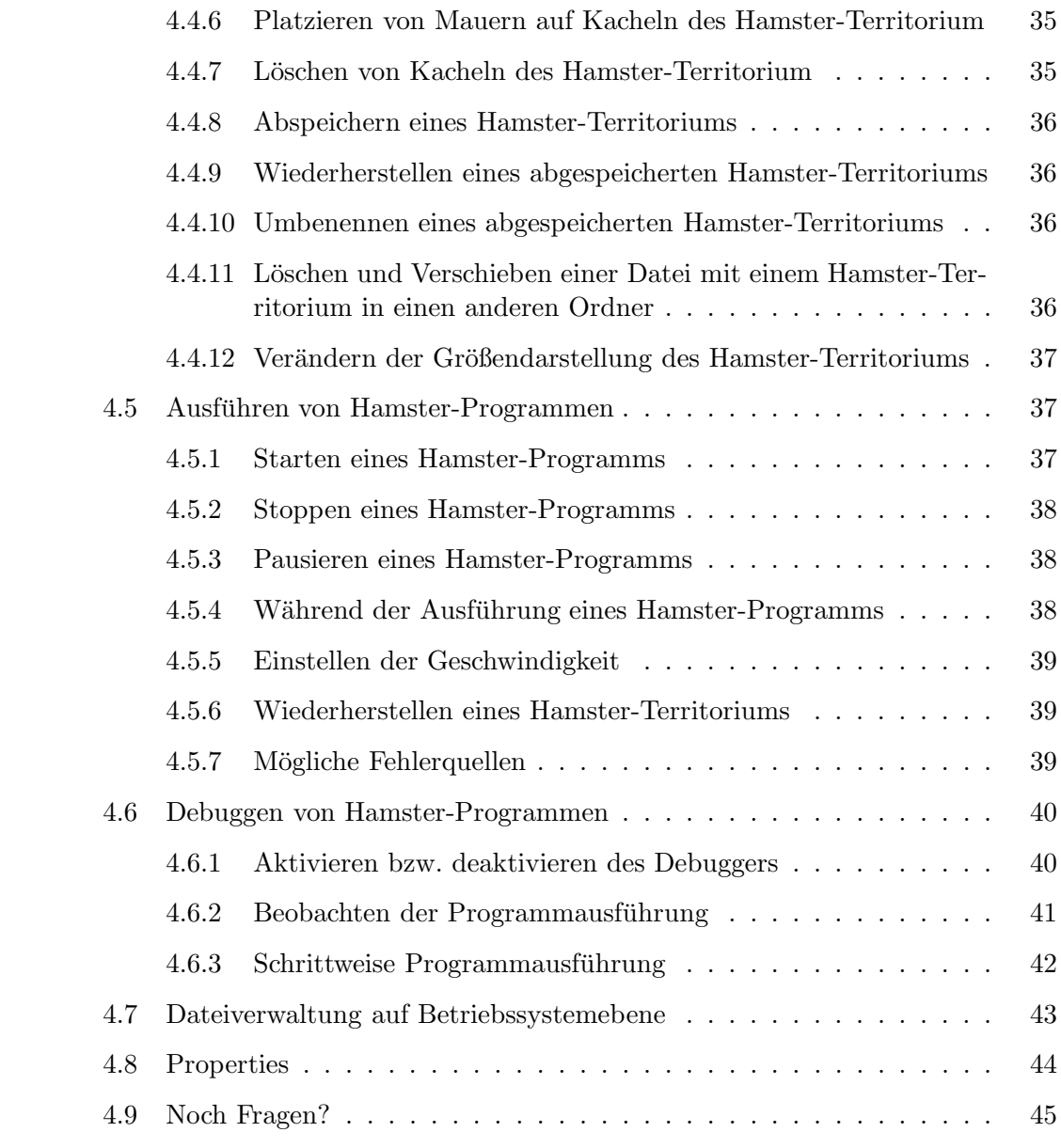

# **1 Einleitung**

Programmieranfänger haben häufig Schwierigkeiten damit, dass sie beim Programmieren ihre normale Gedankenwelt verlassen und in eher technisch-orientierten Kategorien denken mussen, die ihnen von den Programmiersprachen vorgegeben werden. ¨ Gerade am Anfang strömen oft so viele inhaltliche und methodische Neuigkeiten auf sie ein, dass sie das Wesentliche der Programmierung, nämlich das Lösen von Problemen, aus den Augen verlieren.

## **1.1 Das Hamster-Modell**

Das Hamster-Modell ist mit dem Ziel entwickelt worden, dieses Problem zu lösen. Mit dem Hamster-Modell wird Programmieranfängern ein einfaches, aber mächtiges Modell zur Verfugung gestellt, mit dessen Hilfe Grundkonzepte der imperativen und ¨ objektorientierten Programmierung auf spielerische Art und Weise erlernt werden können. Programmierer entwickeln so genannte Hamster-Programme, mit denen sie virtuelle Hamster durch eine virtuelle Landschaft steuern und bestimmte Aufgaben lösen lassen. Die Anzahl der gleichzeitig zu berücksichtigenden Konzepte wird im Hamster-Modell stark eingeschränkt und nach und nach erweitert.

Prinzipiell ist das Hamster-Modell programmiersprachenunabh¨angig. Zum praktischen Umgang mit dem Modell wurde jedoch bewusst die Programmiersprache Java als Grundlage gewählt. Java – auch als "Sprache des Internet" bezeichnet – ist eine moderne Programmiersprache, die sich in den letzten Jahren sowohl im Ausbildungsbereich als auch im industriellen Umfeld durchgesetzt hat.

Zum Hamster-Modell existieren zwei Bucher. In dem ersten Buch ¨ " Programmieren spielend gelernt mit dem Java-Hamster-Modell" werden allgemeine Grundlagen der Programmierung erläutert sowie Konzepte der imperativen Programmierung (Anweisungen, Schleifen, Prozeduren, Typen, Variablen, Parameter, Rekursion, ...) eingeführt. Darauf aufbauend behandelt das zweite Buch "Objektorientierte Programmierung spielend gelernt mit dem Java-Hamster-Modell" alle wichtigen Konzepte der objektorientierten Programmierung (Objekte, Klassen, Vererbung, Polymorphie, Interfaces, Exceptions, Zugriffsrechte, Pakete, ...).

Beide Bücher sind insbesondere für Schüler und Studierende ohne Programmiererfahrung empfehlenswert. Für Programmierer mit Grundkenntnissen der imperativen Programmierung werden im zweiten Buch die Inhalte des ersten Buches kurz zusammengefasst. Die Bücher sind als Grundlage für Programmierkurse sowie zum Selbststudium geeignet. Dazu enthalten sie viele Beispielprogramme und Ubungs- ¨ aufgaben.

Ergänzende Materialien werden im Internet unter **www.java-hamster-modell.de** bereitgestellt.

## **1.2 Der Hamster-Simulator**

Auf der Website **www.java-hamster-modell.de** steht auch der "Hamster-Simulator" kostenlos zur Verfügung; ein Programm, mit dem Hamster-Programme erstellt und ausgeführt werden können. Neben den beiden Büchern kommt dem Hamster--Simulator dabei eine ganz wichtige Bedeutung zu, denn Programmieren lernt man nicht durch lesen. Man muss üben, üben, üben. Und genau dazu dient der Simulator.

Sie halten hier in Händen bzw. sehen am Bildschirm das Benutzungshandbuch des Hamster-Simulators. Im Prinzip ist dieser sehr einfach zu bedienen. Wenn Sie bereits etwas Erfahrung mit Computern haben, sollte Ihnen seine Handhabung keine Probleme bereiten. Trotzdem gibt es sicher Situationen, in denen Sie nicht weiterkommen oder in denen Ihnen nicht bewusst ist, welche Möglichkeiten Sie überhaupt haben. Für genau diese Fälle ist dieses Benutzungshandbuch konzipiert. Nach dieser Einleitung wird im zweiten Abschnitt erläutert, wie Sie den Simulator auf ihrem Rechner installieren und starten. Im dritten Abschnitt wird kurz und knapp erklärt, was Sie tun müssen, um Ihr erstes Hamster-Programm zu schreiben und ausführen zu lassen. Abschnitt 4 behandelt dann im Detail die einzelnen Funktionen des Simulators.

### **1.3 Versionen des Hamster-Simulators**

Fur diejenigen von Ihnen, die das Hamster-Modell bereits kennen, sei gesagt: Dieses ¨ Benutzungshandbuch ist das Benutzungshandbuch für Version 2 (genauer Version 2.2) des Hamster-Simulators. Er ersetzt den alten Hamster-Simulator (Version 1) und ermöglicht sowohl das Erstellen und Ausführen von imperativen als auch von objektorientierten Hamster-Programmen. Version 2 des Simulators hat nur noch wenige Gemeinsamkeiten mit Version 1. Die Benutzungsoberfläche wurde vollkommen redesigned und die Funktionalität stark erweitert (zum Beispiel Kapselung der Dateiverwaltung, Integration eines Debuggers, ...). Benutzer können deutlich weniger Fehler bei der Installation und Bedienung machen, als dies noch in Version 1 der Fall war. Deshalb unser Tipp: Löschen Sie den alten Hamster-Simulator von Ihrem Computer (naturlich nicht Ihre bereits erstellten Hamster-Programme), installieren ¨ Sie Version 2 und spielen Sie einfach mal ein wenig damit herum.

Wenn Sie trotzdem mit Version 1 des Simulators weiterarbeiten möchten, weil Sie sich bspw. an die Version gewöhnt haben, sei Ihnen gesagt: Version 1 unterstützt nicht die Entwicklung objektorientierter Hamster-Programme, dient also lediglich als Begleitprogramm zum ersten Band der beiden Hamster-Bücher.

Hamster-Programme, die mit der Version 1 des Hamster-Simulators erstellt wurden, können auf zweierlei Art und Weise in die neue Version 2 übernommen werden:

• Sie übertragen den alten Sourcecode mittels Copy-Paste in den Editor des neuen Hamster-Simulators, speichern diesen und kompilieren.

#### *1 Einleitung* 3

• In dem Ordner, in dem die Datei hamstersimulator.jar liegt, befindet sich ein Unter-Ordner namens Programme. Kopieren Sie die alten ".ham"-Dateien einfach in diesen Ordner oder in Unter-Ordner des Ordners. Anschließend können Sie die Dateien über den Editor des neuen Hamster-Simulators öffnen und kompilieren. Achtung: Sie müssen die alten ".ham"-Dateien auf jeden  $F_{\text{L}}$  " Fall neu kompilieren. Die alten ausführbaren ".class"-Dateien funktionieren nicht mehr!

Hamster-Territorien, die mit Version 1 des Hamster-Simulators erstellt und abgespeichert wurden, können leider in Version 2 des Hamster-Simulators nicht mehr benutzt werden. Sie mussen sie im Simulation-Fenster von Version 2 des Hamster- ¨ Simulators neu erstellen und abspeichern.

## **1.4 Anderungen in Version 2.1 gegenüber 2.0**

Gegenüber der Version 2.0 des Hamster-Simulators enthält Version 2.1 folgende  $Ånderungen:$ 

- *•* Ein paar Fehler wurden behoben, bspw. der Fehler beim Schließen des Simulators, wenn eine oder mehrere Dateien noch nicht gespeichert wurden.
- Das Simulationsfenster erscheint nun beim Start des Simulators größer.
- Linkshänder können nun im Editor auch  $\langle c|z| \rangle \langle$  Einf $g$  > zum Kopieren und  $\langle Shift \rangle \langle Eight \rangle$  zum Einfügen nutzen.
- Über eine so genannte Property-Datei können sie bestimmte Voreinstellungen überlagern. Die Datei muss den Namen "hamster.properties" haben und sich in dem Ordner befinden, wo sich auch die Dateien "hamstersimulator.jar" bzw. "hamstersimulator.bat" befinden. Momentan sind folgende Einstellungen möglich:
	- **security**: Befindet sich in der Datei "hamster.properties" eine Zeile mit dem Text security=false, wird der so genannte Security-Manager ausgeschaltet. Das bedeutet, Hamster-Programme dürfen auf die Festplatte zugreifen und dürfen Dateien lesen und in Dateien schreiben. Damit ist es bspw. auch möglich, aus Hamster-Programmen heraus Sounds abzuspielen. Aber Vorsicht, sollten sie diese Option gesetzt haben, empfehle ich Ihnen dringend, keine fremden Hamster-Programme auszuführen. Sind diese bspw. böswillig geschrieben, könnten sie Ihnen prinzipiell die gesamte Festplatte löschen. Standardmäßig steht in der Property-Datei security=true.

#### *1 Einleitung* 4

**– home**: Standardm¨aßig erscheint im Dateibaum als oberster Ordner ein Ordner names Programme, der so genannte *Home-Ordner*. Er repräsentiert den Unterordner Programme des Ordners, in dem sich die Dateien "hamstersimulator.jar" bzw. "hamstersimulator.bat" befinden. In diesem Ordner werden alle Hamster-Programme und Hamster-Territorien abgespeichert. Durch Setzen der Property home kann ein anderer Ordner als Home-Ordner festgelegt werden. Befindet sich in der Datei eine Zeile, die mit dem Text home= beginnt, wird der dahinter angegebene Ordner als Home-Ordner gesetzt, bspw. home=C:/Dokumente und Einstellungen/karl oder home=C:/Dokumente und Einstellungen/ heidi/Eigene Dateien. Der angegebene Ordner muss existieren und er muss lesbar und beschreibbar sein! Achten Sie bitte darauf, dass in dem Ordner-Namen keine Sonderzeichen vorkommen (bspw. ein Ausrufezeichen), da die aktuelle Java-Version (5.0) im Moment nicht damit zurecht kommt. Für Windows-Nutzer ist es wichtig zu wissen, dass die \-Zeichen in den Ordner-Namen durch ein /-Zeichen ersetzt werden müssen. Alternativ kann auch jedes *\*-Zeichen verdoppelt werden. Standardmäßig steht in der Property-Datei home=Programme.

## **1.5 Anderungen in Version 2.2 gegenüber 2.1**

An der generellen Funktionalität des Hamster-Simulators wurde nichts geändert. Die Anderungen beziehen sich nur auf den internen Programmcode. Was jedoch mit ¨ dieser neuen Version möglich ist, sind zwei Dinge:

- *•* Hamster-Programme lassen sich nun auch ohne den Editor des Hamster-Simulators erstellen und ausführen.
- *•* Der Hamster-Simulator wurde so angepasst, dass eine Integration in die Entwicklungsumgebung BlueJ möglich ist.

## **1.5.1 Erstellen von Hamster-Programmen unabh¨angig vom Editor des Simulators**

Ab dieser Version des Hamster-Simulators können Sie Hamster-Programme unabhängig vom Hamster-Editor erzeugen und ausführen. Dazu müssen Sie folgendermaßen vorgehen:

1. Erstellen Sie ein Hamster-Programm mit einem beliebigen Editor. Speichern Sie dies in einer Datei ab (bspw. test/sammler.ham) Dabei ist folgendes zu beachten: Wenn die Datei ein objektorientiertes Hamster-Programm enthält, muss sie mit folgendem Kommentar beginnen: /\*object-oriented program\*/ Wenn die Datei eine (Hamster-)Klasse enthält, muss sie mit folgendem Kommentar beginnen: /\*class\*/ Wenn die Datei ein imperatives Hamster-Programm enthält, ist nichts weiter zu beachten.

- 2. Aus der .ham-Datei muss zunächst eine gültige .java-Datei erzeugt werden. Das geht durch folgenden Aufruf: java -classpath hamstersimulator.jar;tools.jar de.hamster.ham2java <ham-Datei> Im konkreten Beispiel: java -classpath hamstersimulator.jar;tools.jar de.hamster.ham2java test/sammler.ham
- 3. Die erzeugte .java-Datei muss compiliert werden. Das geht durch folgenden Aufruf:

javac -classpath hamstersimulator.jar;tools.jar <java-Datei> Im konkreten Beispiel:

javac -classpath hamstersimulator.jar;tools.jar test/sammler.java Insofern das Programm keine Fehler enthält, wird eine .class-Datei mit dem Java-Byte-Code erzeugt.

- 4. Es muss mit dem Hamster-Simulator eine Datei mit einem Territorium erzeugt und gespeichert werden (in unserem Beispiel in die Datei test/sammler.ter)
- 5. Nun kann das Hamster-Programm in dem Territorium ausgefuhrt werden. Das ¨ geht durch folgenden Aufruf: java -classpath hamstersimulator.jar;tools.jar de.hamster.run <class-Datei> <ter-Datei> Im konkreten Beispiel: java -classpath hamstersimulator.jar;tools.jar de.hamster.run test/sammler.class test/sammler.ter
- 6. Dann erscheint das Hamster-Territorium und man muss nur noch auf den Start-Button drücken.

#### **1.5.2 Hamstern mit BlueJ**

BlueJ (www.bluej.org) ist eine Entwicklungsumgebung für objektorientierte Java-Programme, die speziell für Programmieranfänger entworfen wurde. BlueJ richtet sich also an dieselbe Zielgruppe wie das Java-Hamster-Modell. Mit der Entwicklungsumgebung einher geht eine didaktische Methode zur Einfuhrung in die ob- ¨ jektorientierte Programmierung. Ihr zugrunde liegt ein iteratives Vorgehen bei der Einfuhrung der Konzepte der objektorientierten Programmierung, das unter dem ¨ Motto "Objekte zuerst" steht. Eine der großen Stärken von BlueJ ist die Möglichkeit des interaktiven Erzeugens von Objekten und des interaktiven Umgangs mit diesen. Eine weitere Stärke ist die Visualisierung der Programmstruktur durch Diagramme. Dagegen liegt die besondere Stärke des Java-Hamster-Modells insbesondere in Verbindung mit dem Hamster-Simulator in der Visualisierung der Ausführung eines Programms. Der Programmierer sieht von Anfang an in einer ansprechenden Umgebung, was seine Programme bewirken.

Was ab Version 2.2 des Hamster-Simulators nun möglich ist, ist seine Integration in BlueJ. Hamster-Programme können mit den Werkzeugen und Möglichkeiten, die BlueJ bietet, entwickelt und im Hamster-Simulator ausgefuhrt werden. Konkret be- ¨ deutet das an Vorteilen für Programmieranfänger, BlueJ visualisiert die Programmstruktur und erlaubt insbesondere die interaktive Erzeugung von Hamstern und den interaktiven Aufruf von Hamster-Befehlen und der Hamster-Simulator visualisiert die Programmausführung, d.h. der Programmierer sieht unmittelbar in einer graphischen Umgebung, was seine Anweisungen bzw. Programme bewirken.

Genauere Informationen zum "Hamstern mit BlueJ" können Sie dem PDF-Dokument HamsternMitBlueJ.pdf entnehmen, das Sie nach der Installation des Hamster-Simulators im Unterordner HamsternMitBlueJ finden.

# **2 Installation und Starten des Hamster-Simulators**

Der Hamster-Simulator läuft zur Zeit auf Windows-, Macintosh-, Linux- und Solaris-Rechnern. Dort haben wir ihn auch getestet.

Da er in Java geschrieben ist, müsste er eigentlich auch auf allen anderen Rechnern laufen, für die eine Java JVM existiert.

## **2.1 Laden und Installation einer Java-Laufzeitumgebung**

Der Hamster-Simulator ist ein in Java geschriebenes Programm. Um es ausführen zu können, muss auf Ihrem Rechner eine Java-Laufzeitumgebung installiert werden. In Java gibt es nun zwei Varianten, dies zu tun.

Die erste Variante ist die Installation eines " J2SE Software Development Kit (JDK)". J2SE bedeutet dabei "Java 2 Platform, Standard Edition". Das JDK steht in verschiedenen Versionen zur Verfugung. Aktuell (Stand 19.12.2005) ist die Version 5.0 ¨ (manchmal wird sie auch als Version 1.5.0 bezeichnet). Sie sollten möglichst immer die aktuellste Version installieren.

Neben der benötigten Java-Laufzeitumgebung beinhaltet ein JDK noch weitere Werkzeuge zur Entwicklung von Java-Programmen, wie bspw. einen Compiler. Sie sollten also ein JDK installieren, wenn Sie außer Hamster-Programmen noch "richtige" Java-Programme entwickeln möchten. Problem beim JDK ist: Es ist sehr groß (ca. 50 MByte) und darf auch nicht ohne explizite Erlaubnis redistributiert werden. Es kann über den URL http://java.sun.com/j2se/ kostenlos aus dem WWW geladen werden.

Die zweite Variante ist die Installation eines "J2SE Java Runtime Environment (JRE)". Dieses stellt genau die benötigte Laufzeitumgebung dar. JREs sind in JDKs enthalten, existieren also in denselben Versionen. Die Vorteile von JREs sind: Sie sind weit weniger groß (ca. 15 MBytes) und dürfen auch von Softwareentwicklern redistributiert werden. Daher können Sie ein JRE sowohl über den URL http://java.sun.com/j2se/ als auch über die Hamster-Website http:// www.java-hamster-modell.de laden.

Sowohl das JDK als auch das JRE werden standardmäßig von der Firma SUN für die Betriebssysteme Windows, Linux und Solaris zur Verfugung gestellt, leider nicht ¨ für Macintosh-Betriebssysteme.

Nachdem Sie entweder ein JDK oder ein JRE auf Ihren Rechner geladen haben, müssen Sie es installieren. Das geschieht normalerweise durch Ausführen der geladenen Datei (in Windows Doppelklick auf die .exe-Datei). Sie werden dann durch die weitere Installation geführt.

## **2.2 Laden und Installation des Hamster-Simulators**

Auf der Hamster-Website (http://www.java-hamster-modell.de) befindet sich im Bereich "Simulator" eine Datei namens "hamstersimulator-v22-01-15.zip". .zip-<br>Deteine sind Deteine die wekene andere Deteine konservisiert weighere. Die Detei Dateien sind Dateien, die mehrere andere Dateien komprimiert speichern. Die Datei manistersmittator-v22-01-10.2p mussen oft auf inten recenter.<br>Bend entpacken. Die Datei enthält fünf Dateien und vier Ordner: hamstersimulator-v22-01-15.zip" müssen Sie auf Ihren Rechner laden und anschlie-

- Datei hamstersimulator.jar: Enthält den ausführbaren Hamster-Simulator.
- *•* Datei hamstersimulator.bat: Alternative zum Starten des Hamster-Simulators unter Windows.
- Datei tools.jar: Enthält einen Java-Compiler. Diese Datei muss sich immer in demselben Ordner befinden, in dem auch die Dateien hamstersimulator.jar und hamstersimulator.bat liegen!
- *•* Datei handbuch.pdf: Das Handbuch zum Hamster-Simulator im PDF-Format.
- *•* Datei hamster.properties: Datei zum Einstellen bestimmter Eigenschaften.
- Ordner Programme: Enthält standardmäßig alle Hamster-Programme der zwei Hamster-Bucher. In diesem Ordner werden von Ihnen entwickelte Hamster- ¨ Programme abgespeichert. Dieser Ordner muss sich immer in demselben Ordner befinden, in dem auch die Dateien hamstersimulator, jar und hamstersimulator.bat liegen!
- *•* Ordner handbuch: Das Handbuch im HTML-Format.
- *•* Ordner HamsternMitBlueJ: Anleitung wie man mit der Entwicklungsumgebung BlueJ Hamster-Programme entwickeln und ausfuhren kann, inkl. einiger ¨ Beispielprojekte.
- *•* Ordner pseudo-hamsterklassen: Hier liegen die Klassen aus Anhang A von Band 2 des Java-Hamster-Buches. Sie sind pseudomäßig implementiert und sollen dazu dienen, dass fortgeschrittene Hamster-Programmierer auch andere Entwicklungsumgebungen, wie bspw. Eclipse, zum Eintippen und Compilieren von Hamster-Programmen nutzen können.

### **2.3 Hamster-Simulator unter JDK 1.4**

Wenn Sie noch die alte Java Version 1.4 installiert haben und diese auch in Zusammenhang mit dem Hamster-Simulator benutzen wollen, müssen Sie anstelle der Datei 'hamstersimulator-v22-01-15.zip" die Datei "hamstersimulator-v22-01-14.zip" von der Java-Hamster-Website laden. Diese Version unterscheidet sich von der Version für Java 1.5 nur durch eine andere Version der Datei "tools.jar" sowie dadurch, dass sie mit Java 1.4 kompiliert wurde.

Unter Umständen müssen bei Verwendung von Java 1.4 die beigefügten Hamster-Beispielprogramme nochmal neu kompiliert werden!

Der Hamster-Simulator funktioniert nicht unter Versionen vor Java 1.4!

#### **2.4 Starten des Hamster-Simulators**

Nachdem Sie eine Java-Laufzeitumgebung sowie den Hamster-Simulator wie oben beschrieben auf Ihrem Rechner installiert haben, können Sie den Simulator starten. Dies geschieht folgendermaßen.

- *•* Unter Windows: Fuhren Sie mit der Maus einen Doppelklick auf die Datei ¨ hamstersimulator. jar oder die Datei hamstersimulator. bat aus.  $1$
- *•* Unter Linux und Solaris: Rufen Sie in dem Ordner, in dem sich die Datei hamstersimulator.jar befindet, folgenden Befehl auf: java -jar hamstersimulator.jar.
- Unter Macintosh (OS X 10): Führen Sie mit der Maus einen Doppelklick auf die Datei hamstersimulator.jar aus.

 $1$ Eine weitere Alternative besteht darin, ein Eingabeaufforderung-Fenster zu öffnen, sich in den Ordner zu begeben, in dem sich die Datei hamstersimulator.jar befindet, und dort folgenden Befehl einzugeben: java -jar hamstersimulator.jar.

Anschließend öffnen sich zwei Fenster, die mit Editor und Simulation betitelt sind.

Herzlichen Glückwunsch! Sie können mit der Entwicklung von Hamster-Programmen beginnen!

# **3 Ihr erstes Hamster-Programm**

Nachdem Sie den Hamster-Simulator gestartet haben, öffnen sich auf dem Bildschirm zwei neue Fenster: das *Editor-Fenster* (siehe auch Abbildung 1) und das *Simulation-Fenster* (siehe auch Abbildung 2). Sie erkennen die beiden Fenster an ihren Titeln Editor bzw. Simulation. Im Großen und Ganzen kann man sagen: Im Editor-Fenster entwickeln Sie Hamster-Programme und im Simulation-Fenster fuhren Sie ¨ Hamster-Programme aus.

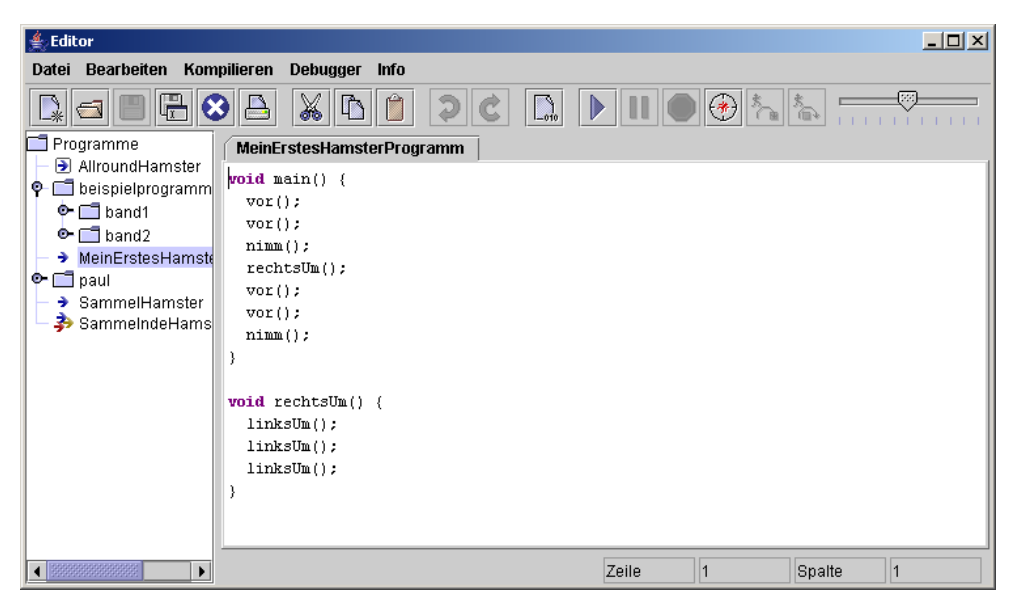

Abbildung 1: Editor-Fenster

Im Folgenden wird im Detail beschrieben, was Sie machen müssen, um Ihr erstes Hamster-Programm zu schreiben und auszuführen. Insgesamt müssen/können fünf Stationen durchlaufen werden:

- *•* Gestaltung eines Hamster-Territoriums
- *•* Eingeben eines Hamster-Programms
- *•* Compilieren eines Hamster-Programms
- Ausführen eines Hamster-Programms
- *•* Debuggen eines Hamster-Programms

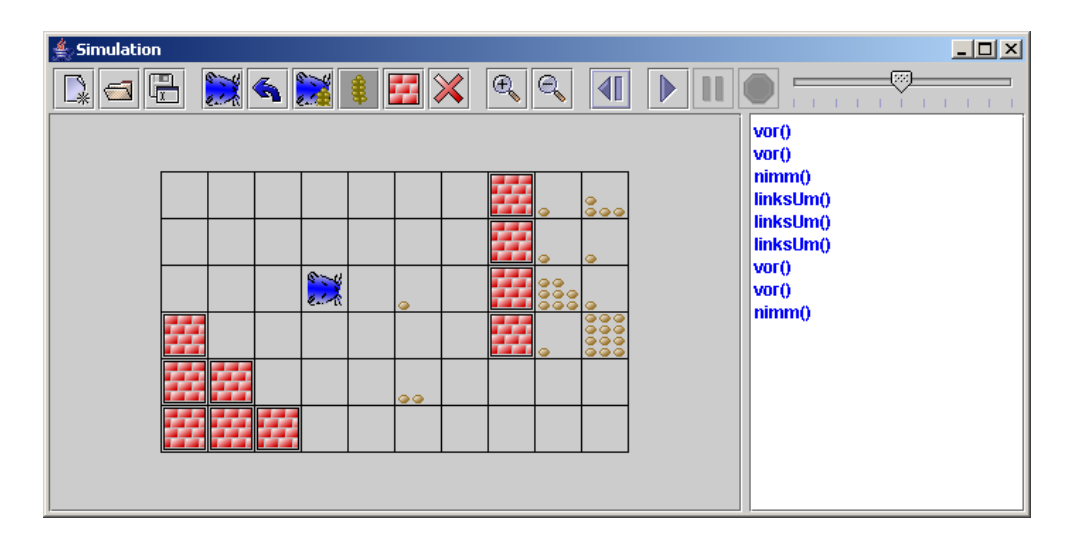

Abbildung 2: Simulation-Fenster

# **3.1 Gestaltung eines Hamster-Territoriums**

Als erstes wollen wir ein Hamster-Territorium aufbauen, in dem unser Programm ablaufen soll. Das geschieht im Simulation-Fenster (siehe auch Abbildung 2). In der Mitte sehen wir das Hamster-Territorium, darüber eine so genannte Toolbar mit graphischen Buttons. Fahren Sie einfach mal mit der Maus uber die einzelnen ¨ Buttons der Toolbar, dann erscheint jeweils ein Tooltipp, der beschreibt, wozu dieser Button dient.

Zunächst werden wir die Größe des Territoriums anpassen. Klicken Sie dazu auf den Button " Neues Territorium" (erster Button von links). Es erscheint eine Dialogbox, in der Sie die gewünschte Anzahl an Reihen und Spalten eingeben können. Um die dort erscheinenden Werte (jeweils 10) ändern zu können, klicken Sie mit der Maus auf das entsprechende Eingabefeld. Anschließend können Sie den Wert mit der Tastatur eingeben. Nach der Eingabe der Werte klicken Sie bitte auf den OK-Button. Die Dialogbox schliesst sich und das Territorium erscheint in der angegebenen Größe. Achtung: Wenn Sie die Größe des Territoriums ändern, wird das Territorium automatisch komplett geleert!

Nun werden wir den Hamster, der immer im Territorium sitzt, – im objektorientierten Hamster-Modell wird er *Standard-Hamster* genannt – umplatzieren. Dazu klicken wir mit der Maus auf den Button "Hamster versetzen" (vierter Button von links). Dieser Button ist nun aktiviert. Das erkennt man an dem etwas dunkleren Hintergrund. Solange er aktiviert ist, kann der Standard-Hamster im Territorium auf eine andere Kachel gesetzt werden. Klicken Sie dazu einfach auf die entsprechende Kachel.

Standardmäßig schaut der Standard-Hamster nach Osten. Mit dem Button "Hams-

ter drehen" (fünfter Button von links) können Sie jedoch seine Blickrichtung ändern. Jedes Mal, wenn Sie auf den Button klicken, dreht er sich um 90 Grad nach links.

Normalerweise hat der Standard-Hamster 0 Körner im Maul. Mit Hilfe des Buttons " den Button klicken, erscheint eine Dialogbox. Sie sehen eine Zahl, die die aktuelle "Körner im Maul" (sechster Button von links) lässt sich dies ändern. Wenn Sie auf Anzahl an Körnern im Maul des Hamsters angibt. Wenn Sie diese Anzahl ändern wollen, tippen Sie einfach über die Tastatur die gewünschte Zahl ein und klicken Sie anschließend auf den OK-Button in der Dialogbox. Die Dialogbox wird anschließend automatisch wieder geschlossen.

Nun wollen wir auf einigen Kacheln K¨orner platzieren. Hierzu dient der Button wird er aktiviert. Der bis jetzt aktivierte "Hamster versetzen"-Button wird automa-"Körner setzen" (siebter Button von links). Wenn Sie ihn mit der Maus anklicken, tisch deaktiviert. Es kann immer nur ein Button aktiviert sein. Solange der "Körner setzen"-Button aktiviert ist, können Sie nun auf die Kacheln des Territoriums Körner legen. Klicken Sie dazu mit der Maus auf die entsprechende Kachel. Es erscheint eine Dialogbox, in der Sie die gewünschte Anzahl an Körnern eingeben können. Anschließend mussen Sie auf den OK-Button in der Dialogbox klicken. Diese schließt sich ¨ und auf der Kachel sehen Sie die angegebene Anzahl an Körnern. Dabei gilt: Es werden maximal 12 Körner angezeigt, auch wenn dort mehr Körner liegen. Wenn Sie die genaue Anzahl an Körnern auf einer Kachel ermitteln möchten, fahren Sie einfach mit der Maus uber die Kachel. Es erscheint ein Tooltipp, in dem die Anzahl ¨ an Körnern auf der Kachel angegeben wird.

Sie können übrigens auch die Körneranzahl auf mehreren Kacheln gleichzeitig festlegen. Klicken Sie dazu mit der Maus auf eine Kachel und ziehen Sie die Maus bei gedrückter Maustaste über die Kacheln, deren Körneranzahl Sie ändern möchten. Erst, wenn Sie die Maustaste loslassen, erscheint die Dialogbox. Geben Sie dann die Anzahl ein und klicken Sie den OK-Button. Die Körneranzahl wird auf allen Kacheln verändert, die Sie vorher markiert hatten.

Mauern werden ähnlich wie Körner auf Kacheln platziert. Aktivieren Sie zunächst den " Mauer setzen"-Button (achter Button von links). Klicken Sie anschließend auf die Kacheln, die durch eine Mauer blockiert werden sollen.

Möchten Sie bestimmte Kacheln im Territorium wieder leeren, so dass weder eine Mauer noch Körner auf ihnen platziert sind, so aktivieren Sie den "Kachel löschen"-<br>Rutter den "Rutter" sind Sie der "Kalender" Button (neunter Button von links). Klicken Sie anschließend auf die Kacheln, die geleert werden sollen.

So, jetzt wissen Sie eigentlich alles, was notwendig ist, um das Hamster-Territorium nach Ihren Wünschen zu gestalten. Bevor Sie weiterlesen, erzeugen Sie als nächstes das in Abbildung 2 skizzierte Territorium.

Sie können ein bestimmtes Territorium auch in einer Datei abspeichern, wenn Sie es irgendwann noch einmal benutzen möchten, ohne alle Eingaben erneut zu tätigen.

Drücken Sie einfach auf den "Territorium speichern"-Button (dritter Button von links) und geben Sie in der sich öffnenden Dateiauswahl-Dialogbox einen Namen an, zum Beispiel MeinErstesTerritorium. Wenn Sie dann auf den OK-Button klicken, wird das Territorium in einer Datei mit diesem Namen gespeichert. Der Dateiname erhält übrigens automatisch die Endung ".ter".

Zum Wiederherstellen eines gespeicherten Territoriums, klicken Sie auf den "Territorium öffnen"-Button (zweiter Button von links). Es erscheint eine Dateiauswahl-Dialogbox. In der Mitte werden die Namen der existierenden Dateien mit abgespeicherten Territorien angezeigt. Klicken Sie mit der Maus auf den Dateinamen, in dem das Territorium abgespeichert ist, das Sie laden möchten. Wenn Sie danach auf den OK-Button klicken, schließt sich die Dateiauswahl-Dialogbox und das abgespeicherte Territorium wird wieder hergestellt.

# **3.2 Eingeben eines Hamster-Programms**

Nachdem wir unser erstes Hamster-Territorium im Simulation-Fenster gestaltet haben, begeben wir uns nun in das Editor-Fenster. Dort werden wir unser erstes Hamster-Programm schreiben.

Im Editor-Fenster befindet sich ganz oben eine Menüleiste und darunter eine Toolbar mit graphischen Buttons. Links sehen wir den Dateibaum und das große Feld rechts ist der Eingabebereich für den Sourcecode.

Bevor wir ein Hamster-Programm eintippen, müssen wir zunächst einen neuen Programmrahmen erzeugen. Dazu klicken wir auf den "Neu"-Button (erster Button von<br>linke in der Taalkaa). Er wecksjut sins Diskarkaa in der wir was für der Tam das links in der Toolbar). Es erscheint eine Dialogbox, in der wir uns für den Typ des Programms (imperatives Programm, objektorientiertes Programm oder Klasse) entscheiden müssen. Unser erstes Programm soll ein imperatives Hamster-Programm gemäß Band 1 der zwei Hamster-Bücher werden. Daher wählen wir dies aus und klicken den OK-Button. Der Eingabebereich wird heller und es erscheint ein Programmrahmen für imperative Hamster-Programme:

```
void main() {
```
## }

Unser erstes Programm soll bewirken, dass der Hamster in dem gerade von uns gestalteten Territorium zwei Körner frisst. Wir klicken in die zweite Reihe des Eingabebereiches und tippen dort wie in einem normalen Editor bzw. Textverarbeitungsprogramm, wie Microsoft Word, die entsprechenden Hamster-Befehle ein, so dass letztlich folgendes im Eingabebereich steht:

void main() {

```
vor();
  vor();
  nimm();
  rechtsUm();
  vor();
  vor();
  nimm();
}
void rechtsUm() {
  linksUm();
  linksUm();
  linksUm();
}
```
Das ist unser erstes Hamster-Programm. Wir müssen es als nächstes in einer Datei abspeichern. Dazu klicken wir den " Speichern"-Button (dritter Button von links). Es erscheint eine Dateiauswahl-Dialogbox. Hier geben wir den gewunschten Datein- ¨ amen ein. Dies muss ein gültiger Java-Bezeichner sein, zum Beispiel MeinErstes-HamsterProgramm. Der Dateiname erhält übrigens automatisch die Endung ".ham".<br>Andelte Schultzte und Der Endung von Der Endung und der Endung und der Endung und der Endung und der Einzugen Anschließend klicken wir den OK-Button. Damit ist unser Programm in der entsprechenden Datei abgespeichert.

Ihnen sicher von anderen Editoren bzw. Textverarbeitungsprogrammen bekannte Funktionen, wie "Ausschneiden", "Kopieren", "Einfügen", "Rückgängig" und "Wiederherstellen" können Sie über das "Bearbeiten"-Menü bzw. die entsprechenden Buttons in der Toolbar ausführen (siebter bis elfter Button von links).

Weiterhin gibt es einen "Öffnen"-Button zum Öffnen von Dateien, die irgendwann  $\ddot{C}$ einmal abgespeichert worden sind (zweiter Button von links). Es erscheint eine Dateiauswahl-Dialogbox, in der Sie die entsprechende Datei durch Mausklick auswählen. Nach dem Anklicken des OK-Buttons erscheint das Programm, das die Datei enthält, im Eingabebereich. Eine Alternative zum "Öffnen"-Button ist das Anklicken des entsprechenden Dateinamens im Dateibaum auf der linken Seite.

Wenn Sie ein Programm in einer anderen Datei abspeichern möchten, nutzen Sie den " Speichern Als"-Button (vierter Button von links). Mit dem " Schließen"-Button (fünfter Button von links) können Sie eine Datei wieder schließen. Das entsprechende Programm verschwindet dann aus dem Eingabebreich.

Zu guter Letzt gibt es noch den "Drucken"-Button (sechster Button von links) zum Ausdrucken eines Hamster-Programms.

Alle gerade erläuterten Funktionen zum Verwalten von Dateien mit Hamster-Programmen finden Sie auch im Menü "Datei".

## **3.3 Compilieren eines Hamster-Programms**

Nachdem wir unser Hamster-Programm geschrieben und in einer Datei abgespeichert haben, müssen wir es kompilieren. Der Compiler überprüft den Sourcecode auf syntaktische Korrektheit und transformiert ihn – wenn er korrekt ist – in ein ausführbares Programm. Zum Kompilieren drücken Sie einfach auf den "Kompilie-<br>1980 Euthen (swälften Butten aus liebe eilen Kompilieren" Marië). Kompiliert wird ren"-Button (zwölfter Button von links oder "Kompilieren"-Menü). Kompiliert wird dann das Programm, das gerade im Eingabebereich sichtbar ist.

Wenn das Programm korrekt ist, erscheint eine Dialogbox mit der Nachricht "Kompi-<br>Einzum verfalmsicht", Zum Pertötimus metterne Sie erschließend vorab der OK-Petten lierung erfolgreich". Zur Bestätigung müssen Sie anschließend noch den OK-Button drücken. Das Programm kann nun ausgeführt werden. Merken Sie sich bitte: Immer, wenn Sie Änderungen am Sourcecode Ihres Programms vorgenommen haben, müssen Sie es zunächst abspeichern und dann neu kompilieren. Sonst werden die Anderungen nicht berücksichtigt!

Wenn das Programm syntaktische Fehler enthält – wenn Sie sich bspw. bei der Eingabe des obigen Programms vertippt haben –, werden unter dem Eingabebereich die Fehlermeldungen des Compilers eingeblendet. Diese erscheinen in englischer Sprache. Weiterhin wird die Zeile angegeben, in der der Fehler entdeckt wurde. Wenn Sie mit der Maus auf die Fehlermeldung klicken, springt der Cursor im Eingabebereich automatisch in die angegebene Zeile.

Vorsicht: Die Fehlermeldungen sowie die Zeilenangabe eines Compilers sind nicht immer wirklich exakt. Das Interpretieren der Meldungen ist für Programmieranfänger häufig nicht einfach und bedarf einiger Erfahrungen. Deshalb machen Sie ruhig am Anfang mal absichtlich Fehler und versuchen Sie, die Meldungen des Compilers zu verstehen.

Tipp: Arbeiten Sie die Fehler, die der Compiler entdeckt hat, immer von oben nach unten ab. Wenn Sie eine Meldung dann überhaupt nicht verstehen, speichern Sie ruhig erst mal ab und kompilieren Sie erneut. Häufig ist es (leider) so, dass der Compiler für einen einzelnen Fehler mehrere Fehlermeldungen ausgibt, was Anfänger leicht verwirren kann.

Nachdem Sie die Fehler korrigiert haben, müssen Sie das Programm zunächst erst wieder speichern und dann erneut kompilieren. Wiederholen Sie dies so lange, bis der Compiler die Meldung "Kompilierung erfolgreich" ausgibt. Erst dann können Sie das Programm ausführen!

# **3.4 Ausfuhren eines Hamster-Programms ¨**

Nach dem erfolgreichen Kompilieren ist es endlich soweit: Wir können den Hamster bei der Arbeit beobachten. Macht er wirklich das, was wir ihm durch unser Programm beigebracht haben?

Zum Ausfuhren eines Programms begeben wir uns wieder in das Simulation-Fenster. ¨ Zum Steuern der Programmausführung dienen dort die drei rechten Buttons rechts in der Toolbar. Durch Anklicken des "Ausführen"-Buttons (dritter Button von rechts) starten wir das Programm. Ausgeführt wird übrigens automatisch das Programm, das sich im Editor-Fenster gerade im Eingabebereich befindet. Wenn Sie bis hierhin alles richtig gemacht haben, sollte der Hamster loslaufen und wie im Programm beschrieben, zwei Körner einsammeln. Herzlichen Glückwunsch zu Ihrem ersten Hamster-Programm!

Wollen Sie die Programmausführung anhalten, können Sie dies durch Anklicken des " Pause"-Buttons (zweiter Button von rechts) erreichen. Der Hamster stoppt so lange, bis Sie wieder den "Ausführen"-Button anklicken. Dann fährt der Hamster mit seiner Arbeit fort. Das Programm vorzeitig komplett abbrechen, können Sie mit Hilfe des " Stopp"-Buttons (erster Button von rechts).

Rechts neben dem Hamster-Territorium werden übrigens während der Programmausführung jeweils die Hamster-Befehle angezeigt, die der Hamster gerade ausführt.

Wenn Sie ein Programm mehrmals hintereinander im gleichen Territorium ausfuh- ¨ ren, können Sie mit dem "Rücksetzen"-Button (vierter Button von rechts) den Zustand des Territoriums wieder herstellen, der vor Ausfuhren des Programms bestand. ¨

Der Schieberegler ganz rechts in der Menuleiste dient zur Steuerung der Geschwin- ¨ digkeit der Programmausfuhrung. Je weiter Sie den Knopf nach links verschieben, ¨ umso langsamer erledigt der Hamster seine Arbeit. Je weiter Sie ihn nach rechts verschieben, umso schneller flitzt der Hamster durchs Territorium.

Die Bedienelemente zum Steuern der Programmausführung ("Ausführen"-Button, when the above that the steel will be different that the steel and im Editor-Fensters. Welche Sie and in Editor-Fensters. Welche Sie Pause"-Button, "Stopp"-Button und Geschwindigkeitsregler) finden Sie übrigens nutzen, ist Ihnen überlassen.

### **3.5 Debuggen eines Hamster-Programms**

"Debuggen eines Frogramms eines Frogramms bedeutet, dass bie bei der Ausrun-<br>rung eines Programms zusätzliche Möglichkeiten zur Steuerung besitzen und sich Debuggen eines Programms" eines Programms bedeutet, dass Sie bei der Ausfuh- ¨ den Zustand des Programms (welche Zeile des Sourcecodes wird gerade ausgeführt, welche Werte besitzen aktuell die Variablen) in bestimmten Situationen anzeigen lassen können. Den Debugger können Sie im Editor-Fenster mit dem "Debugger aktivieren"-Button (dritter Button der Menuleiste von rechts) aktivieren und wieder ¨ deaktivieren. Wenn er aktiviert ist, erscheint der Button etwas dunkler.

Wenn der Debugger aktiviert ist und Sie über den "Ausführen"-Button ein Hamster-<br>Des wennen starten "Kleine sich ab schalt des Finnstalt ausfahren"-Bitter Frusten sprei Programm starten, öffnen sich oberhalb des Eingabebereichs im Editor-Fenster zwei neue Bereiche. Im linken Bereich wird angezeigt, in welcher Funktion sich der Programmablauf gerade befindet. Im rechten Bereich werden die Variablen und ihre aktuellen Werte dargestellt. Außerdem wird im Eingabebereich durch einen blauen Balken gekennzeichnet, welche Zeile des Programms ausgefuhrt wird. ¨

Bei aktiviertem Debugger haben Sie die Möglichkeit, das Programm schrittweise, d.h. Anweisung für Anweisung, auszuführen. Das können Sie mit Hilfe der beiden rechten Buttons in der Menüleiste des Editor-Fensters. Der linke Button heißt word in die beiden Button das gleiche: die nächste Anweisung – und nur die – wird aus-Schritt hinein"-Button, der rechte "Schritt über"-Button. Normalerweise bewirken geführt. Wenn die nächste auszuführende Anweisung jedoch der Aufruf einer von Ihnen definierten Prozedur oder Funktion ist, bewirkt der " Schritt uber"-Button die ¨ Ausführung der kompletten Prozedur (ohne zwischendurch anzuhalten), während durch das Anklicken des " Schritt hinein"-Buttons zur ersten Anweisung des entsprechenden Funktionsrumpfs verzweigt wird und Sie dadurch die Möglichkeit haben, auch die Ausführung der Funktion schrittweise zu tätigen.

Sie können bei aktiviertem Debugger zunächst auch einfach das Programm durch Anklicken des "Ausführen"-Buttons starten und beobachten. Wenn Sie dann den weisen Ausführung ab der aktuellen Position. "Pause"-Button drücken, haben Sie anschließend ebenfalls die Möglichkeit der schritt-

Den "Pause"-Zustand mit der Möglichkeit der schrittweisen Ausführung eines Programms können Sie jederzeit wieder durch Anklicken des "Ausführen"-Buttons beenden. Das Programm läuft dann selbstständig wieder weiter.

## **3.6 Zusammenfassung**

Herzlichen Gluckwunsch! Wenn Sie bis hierhin gekommen sind, haben Sie Ihr erstes ¨ Hamster-Programm erstellt und ausgefuhrt. Sie sehen, die Bedienung des Hamster- ¨ Simulators ist gar nicht so kompliziert.

Der Hamster-Simulator bietet jedoch noch weitere Möglichkeiten. Diese können Sie nun durch einfaches Ausprobieren selbst erkunden oder im nächsten Kapitel nachlesen.

# **4 Bedienung des Hamster-Simulators**

Im letzten Abschnitt haben Sie eine kurze Einführung in die Funktionalität des Hamster-Simulators erhalten. In diesem Abschnitt werden die einzelnen Funktionen des Simulators nun im Detail vorgestellt. Dabei wird sich naturlich einiges auch ¨ wiederholen.

Wenn Sie den Hamster-Simulator starten, öffnen sich zwei Fenster. Das eine heißt *Editor-Fenster*, das andere *Simulation-Fenster*. Sie erkennen die beiden Fenster an

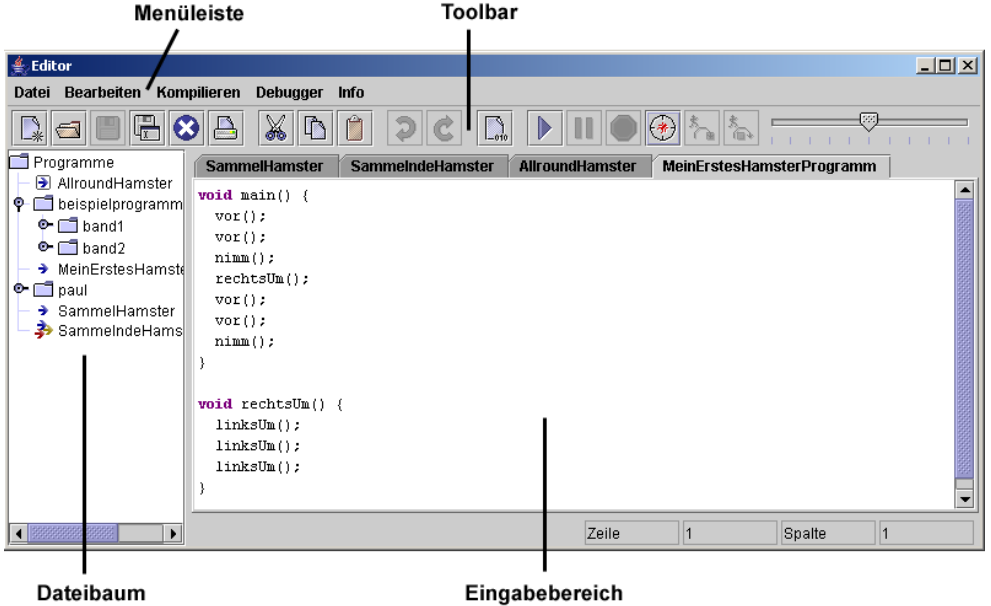

Abbildung 3: Komponenten des Editor-Fensters

ihren Titeln: Editor bzw. Simulation. Abbildung 3 skizziert die einzelnen Komponenten des Editor-Fensters, Abbildung 4 die des Simulation-Fensters.

Im Großen und Ganzen kann man sagen, dient das Editor-Fenster zum Editieren, Compilieren und Debuggen von Hamster-Programmen und das Simulation-Fenster zur Gestaltung des Hamster-Territoriums und zum Ausführen von Hamster-Programmen.

Damit wurden auch bereits die Hauptfunktionsbereiche des Hamster-Simulators genannt:

- *•* Verwalten und Editieren von Hamster-Programmen
- *•* Compilieren von Hamster-Programmen
- *•* Verwalten und Gestalten von Hamster-Territorien
- Ausführen von Hamster-Programmen
- *•* Debuggen von Hamster-Programmen

Bevor im Folgenden anhand dieser Funktionsbereiche der Simulator im Detail vorgestellt wird, werden zuvor noch einige Grundfunktionen graphischer Benutzungsoberflächen erläutert.

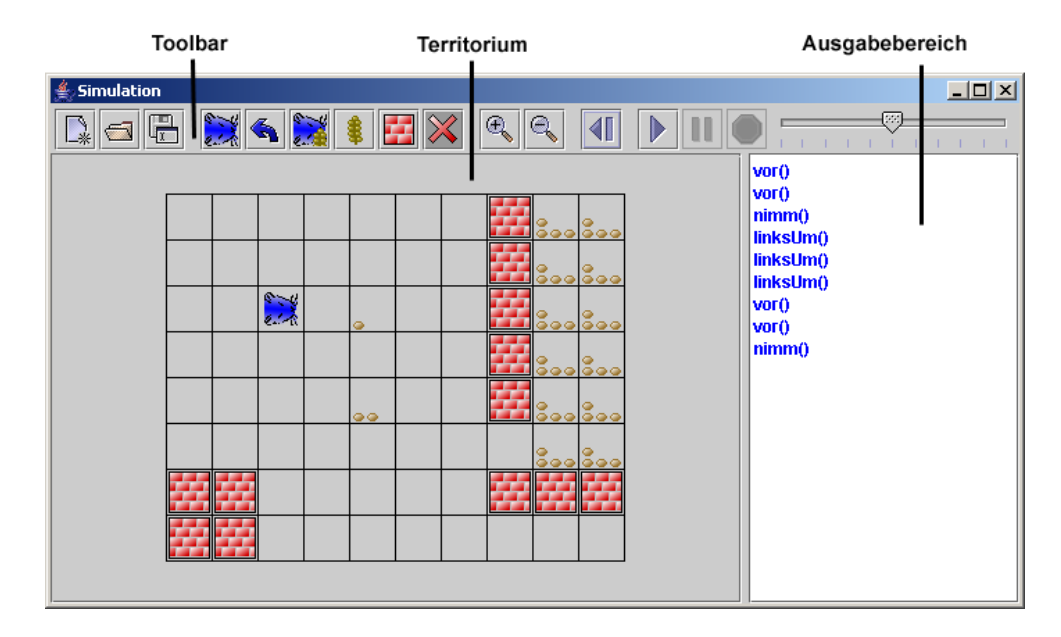

Abbildung 4: Komponenten des Simulation-Fensters

# **4.1 Grundfunktionen**

In diesem Unterabschnitt werden einige wichtige Grundfunktionalitäten graphischer Benutzungsoberflächen beschrieben. Der Abschnitt ist für diejenigen unter Ihnen gedacht, die bisher kaum Erfahrungen mit Computern haben. Diejenigen von Ihnen, die schon längere Zeit einen Computer haben und ihn regelmäßig benutzen, können diesen Abschnitt ruhig überspringen.

# **4.1.1 Anklicken**

Wenn im Folgenden von "Anklicken eines Objektes" oder "Anklicken eines Objektes" mit der Maus" gesprochen wird, bedeutet das, dass Sie den Mauscursor auf dem Bildschirm durch Verschieben der Maus auf dem Tisch über das Objekt platzieren und dann die – im Allgemeinen linke – Maustaste drücken.

# **4.1.2 Tooltipps**

Als *Tooltipps* werden kleine Rechtecke bezeichnet, die automatisch auf dem Bildschirm erscheinen, wenn man den Mauscursor auf entsprechende Objekte platziert (siehe Abbildung 5). In den Tooltipps werden bestimmte Informationen ausgegeben.

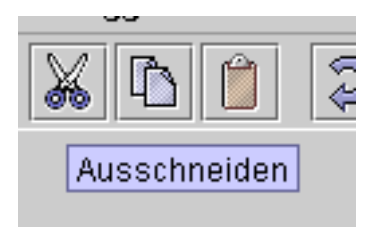

Abbildung 5: Tooltipp

## **4.1.3 Button**

*Buttons* sind Objekte der Benutzungsoberfläche, die man anklicken kann und die daraufhin eine bestimmte Aktion ausl¨osen (siehe Abbildung 6). Buttons besitzen eine textuelle Beschreibung (z.B. "OK") oder eine Graphik, die etwas über die Aktion aussagen. Sie erkennen Buttons an der etwas hervorgehobenen Darstellung. Graphik-Buttons sind in der Regel Tooltipps zugeordnet, die die zugeordnete Aktion beschreiben.

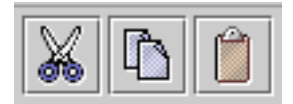

Abbildung 6: Buttons

### **4.1.4 Menu¨**

*Menüs* befinden sich ganz oben in einem Fenster in der so genannten *Menüleiste* (siehe Abbildung 7). Sie werden durch einen Text beschrieben (Datei, Bearbeiten, ...). Klickt man die Texte an, öffnet sich eine Box mit so genannten *Menüitems*. Diese bestehen wiederum aus Texten, die man anklicken kann. Durch Anklicken von Menuttems werden genauso wie bei Buttons Aktionen ausgelöst, die im Allgemeinen durch die Texte beschrieben werden (Speichern, Kopieren, ...). Nach dem Anklicken eines Menuitems wird die Aktion gestartet und die Box schließt sich automatisch ¨ wieder. Klickt man irgendwo außerhalb der Box ins Fenster schließt sich die Box ebenfalls und es wird keine Aktion ausgelöst.

Häufig steht hinter den Menüitems ein weiterer Text, wie z.B. "Strg-O" oder "Alt-<br>N" D. … "D. … "D. … "D. … "D. … "D. … "D. … "D. … "D. … "D. … "D. … "D. … "D. … "D. … "D. … "D. … "D. … "D. … N". Diese Texte kennzeichnen Tastenkombinationen. Druckt man die entsprechen- ¨ den Tasten, wird dieselbe Aktion ausgelöst, die man auch durch Anklicken des Menüitems auslösen würde.

Manchmal erscheinen bestimmte Menuitems etwas heller. Man sagt auch, sie sind ¨ ausgegraut. In diesem Fall kann man das Menuitem nicht anklicken und die zuge- ¨

ordnete Aktion nicht ausl¨osen. Das Programm befindet sich in einem Zustand, in dem die Aktion keinen Sinn machen würde.

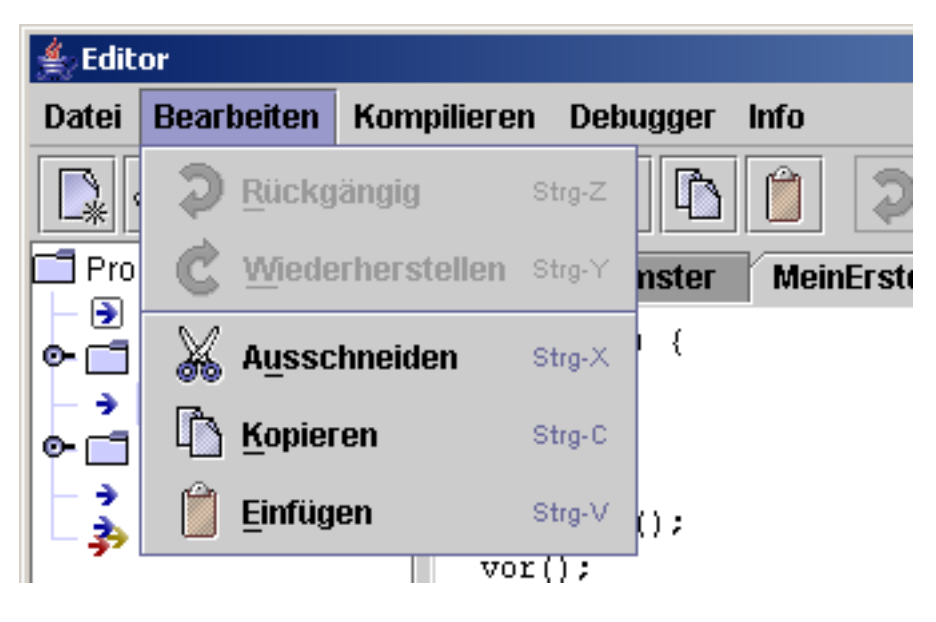

Abbildung 7: Menü

## **4.1.5 Toolbar**

Direkt unterhalb der Menüleiste ist die so genannte *Toolbar* angeordnet (siehe Abbildung 8). Sie besteht aus einer Menge an Graphik-Buttons, die Alternativen zu den am häufigsten benutzten Menüitems darstellen.

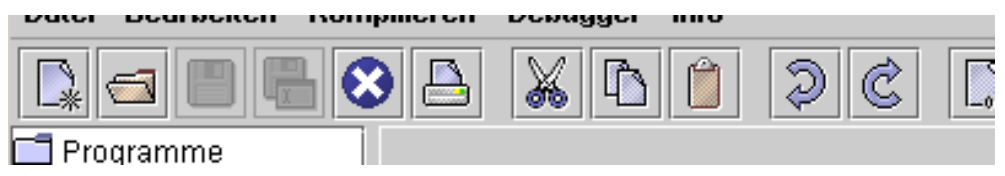

Abbildung 8: Toolbar

## **4.1.6 Popup-Menu¨**

Popup-Menüs sind spezielle Menüs, die bestimmten Elementen auf dem Bildschirm zugeordnet sind (siehe Abbildung 9). Man öffnet sie dadurch, dass man das Objekt zunächst anklickt und danach nochmal die rechte Maustaste drückt. Genauso wie bei normalen Menüs erscheint dann eine Box mit Menüitems.

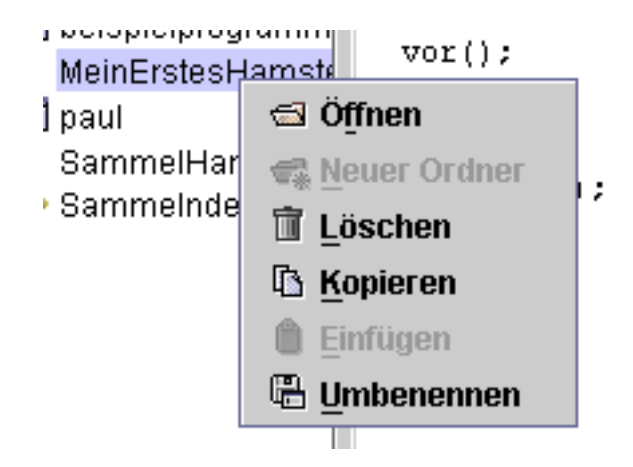

Abbildung 9: Popup-Menu¨

## **4.1.7 Eingabefeld**

*Eingabefelder* dienen zur Eingabe von Zeichen (siehe Abbildung 10). Positionieren Sie dazu den Mauscursor auf das Eingabefeld und klicken Sie die Maus. Anschließend können Sie über die Tastatur Zeichen eingeben, die im Eingabefeld erscheinen.

## **4.1.8 Dialogbox**

Beim Auslösen bestimmter Aktionen erscheinen so genannte *Dialogboxen* auf dem Bildschirm (siehe Abbildung 10). Sie enthalten in der Regel eine Menge von graphischen Objekten, wie textuelle Informationen, Eingabefelder und Buttons. Wenn eine Dialogbox auf dem Bildschirm erscheint, sind alle anderen Fenster des Programms fur Texteingaben oder Mausklicks gesperrt. Zum Schließen einer Dialogbox, d.h. um ¨ die Dialoxbox wieder vom Bildschirm verschwinden zu lassen, dienen in der Regel eine Menge an Buttons, die unten in der Dialogbox angeordnet sind. Durch Anklicken eines " OK-Buttons" wird dabei die der Dialogbox zugeordnete Aktion ausgel¨ost. Durch Anklicken des "Abbrechen-Buttons" wird eine Dialogbox geschlossen, ohne dass irgendwelche Aktionen ausgelöst werden.

## **4.1.9 Dateiauswahl-Dialogbox**

*Dateiauswahl-Dialogboxen* sind spezielle Dialogboxen, die zum Speichern und Off- ¨ nen von Dateien benutzt werden (siehe Abbildung 11). Sie spiegeln im Prinzip das Dateisystem wider und enthalten Funktionalitäten zum Verwalten von Dateien und Ordnern.

Im mittleren Bereich einer Dateiauswahl-Dialogbox erscheinen alle Dateien und Unterordner des aktuellen Ordners. Sie sind durch unterschiedliche Symbole repräsen-

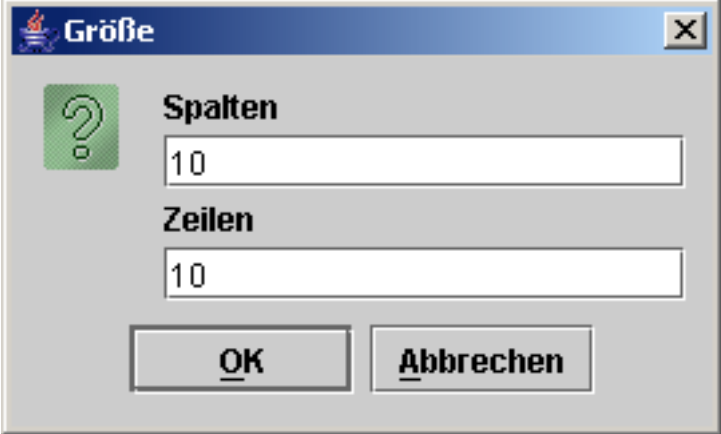

Abbildung 10: Dialogbox mit Eingabefeldern

tiert. Der eigentliche Zweck von Dateiauswahl-Dialogboxen ist – wie der Name schon sagt – die Auswahl einer Datei. Klickt man auf eine Datei, erscheint der Name automatisch im Eingabefeld "Dateiname". Dort kann man auch über die Tastatur einen Dateinamen eingeben. Anschließend wird nach Drucken des OK-Buttons die ¨ entsprechende Datei geöffnet bzw. gespeichert.

Dateiauswahl-Dialogboxen stellen jedoch noch zusätzliche Funktionalitäten bereit. Durch Doppelklick auf einen Ordner kann man in den entsprechenden Ordner wechseln. Es werden dann anschließend die Dateien und Unterordner dieses Ordners im mittleren Bereich angezeigt. Um zu einem übergeordneten Ordner zurück zu gelangen, bedient man sich des Menüs "Suchen in", in dem man den entsprechenden Ordner auswählen kann.

Neben dem "Suchen in"-Menü sind noch fünf Graphik-Buttons angeordnet. Durch ∴nd und Durch und Durch und Durch Anklicken des linken Buttons kommt man im Ordnerbaum eine Ebene höher. Durch Anklicken des zweiten Buttons von links gelangt man zur Wurzel des Ordnerbaumes. Mit dem mittleren Button kann man im aktuellen Ordner einen neuen Unterordner anlegen. Mit den beiden rechten Buttons kann man die Darstellung im mittleren Bereich verändern.

Möchte man einen Ordner oder eine Datei umbenennen, muss man im mittleren Bereich der Dateiauswahl-Dialogbox zweimal – mit Pause zwischendurch – auf den Namen des Ordners oder der Datei klicken. Die textuelle Darstellung des Namens wird dann zu einem Eingabefeld, in der man über die Tastatur den Namen verändern kann.

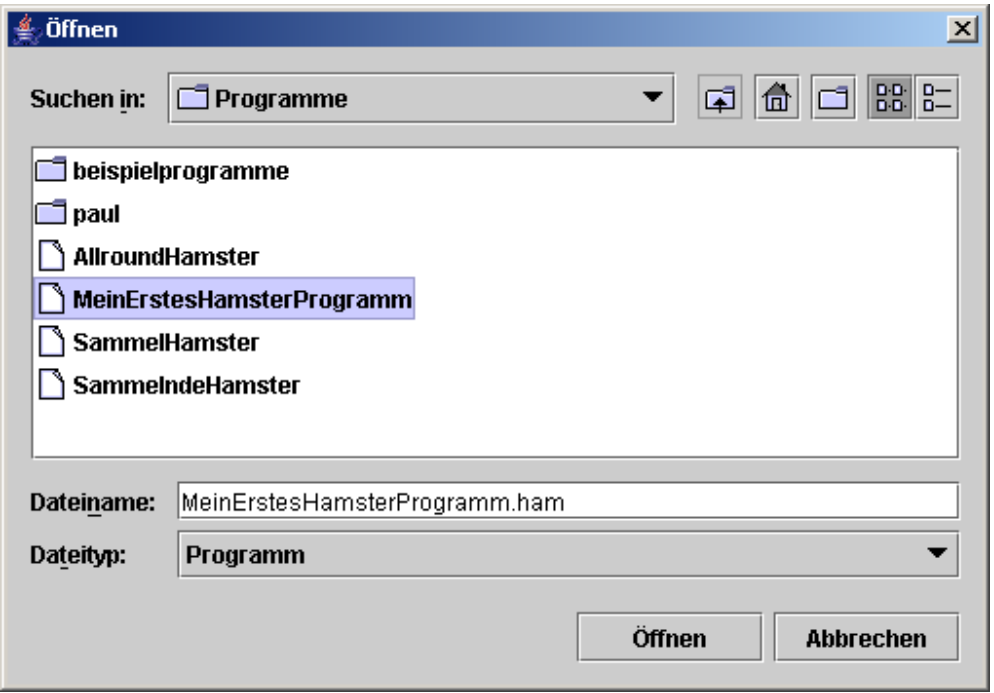

Abbildung 11: Dateiauswahl-Dialogbox

## **4.1.10 Dateibaum**

Ein *Dateibaum* repräsentiert die Ordner und Dateien des Dateisystems (siehe Abbildung 12).

Ordner und Dateien werden dabei durch unterschiedliche Symbole dargestellt, hinter denen die Namen erscheinen. Durch Anklicken des Zeigers vor einem Ordnersymbol kann man den Ordner öffnen und schließen. Bei einem geöffneten Ordner werden die darin enthaltenen Unterordner und Dateien (genauer ihre Namen) angezeigt.

Das Anklicken eines Dateinamens im Dateibaum entspricht im Hamster-Simulator dem Offnen einer Datei. Der entsprechende Inhalt wird im Eingabebereich des Fens- ¨ ters dargestellt.

Den Ordnern und Dateien sind Popup-Menüs zugeordnet. Um diese zu öffnen, muss man zunächst den Ordner bzw. die Datei mit der Maus anklicken. Der Name wird dann durch einen blauen Balken hinterlegt. Anschließend muss man die rechte Maustaste drücken. Dann öffnet sich das Popup-Menü. Die Popup-Menüs enthalten bspw. Menuitems zum Löschen und Umbenennen des entsprechenden Ordners bzw. der entsprechenden Datei.

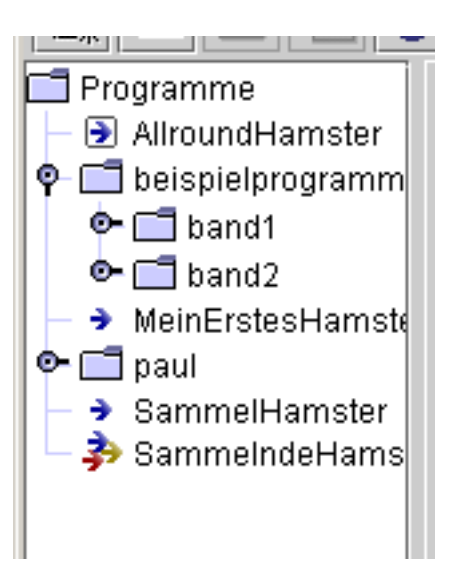

Abbildung 12: Dateibaum

## **4.2 Verwalten und Editieren von Hamster-Programmen**

Das Schreiben von Programmen bzw. genauer gesagt das Schreiben des Sourcecodes von Programmen bezeichnet man als *Editieren*. Im Hamster-Simulator dient das Editor-Fenster zum Editieren von Hamster-Programmen.

Schauen Sie sich das Editor-Fenster einmal an (siehe Abbildung 13).

Im linken Bereich sehen Sie den Dateibaum. Den Sourcecode von Hamster-Programmen mussen Sie in solchen Dateien abspeichern. Dateien sind dabei logische ¨ Speicherbeh¨alter auf der Festplatte Ihres Computers. Der Dateibaum zeigt Ihnen an, welche Dateien bereits existieren. Neben Dateien enthält der Dateibaum auch Ordner. Ordner sind spezielle Ablagebereiche, um Dateien strukturiert abspeichern zu können. Den Hauptteil des Editor-Fensters nimmt der Eingabebereich ein. Hier können Sie Programme eintippen. Unten werden dabei die aktuelle Zeile und Spalte eingeblendet. Ganz oben im Editor-Fenster gibt es eine Menüleiste.

Für das Verwalten und Editieren von Programmen sind die beiden Menüs "Dateien" und "Bearbeiten" wichtig. Unterhalb der Menüleiste ist eine spezielle Toolbar zu sehen, über die Sie alle Funktionen der Menüs auch schneller erreichen und ausführen können. Schieben Sie einfach mal die Maus über die Buttons. Dann erscheint jeweils ein Tooltipp, der die Funktionalität des Buttons anzeigt (siehe auch Abbildung 14).

### **4.2.1 Schreiben eines neuen Hamster-Programms**

Wenn Sie ein neues Hamster-Programm schreiben möchten, klicken Sie bitte den "Neu"-Button an (erster Toolbar-Button von links). Es öffnet sich eine Dialogbox.

| Menüleiste                                                                                                    |                                                                                                    | Toolbar                           |                             |   |                                   |                                       |
|----------------------------------------------------------------------------------------------------|----------------------------------------------------------------------------------------------------|-----------------------------------|-----------------------------|---|-----------------------------------|---------------------------------------|
| $\frac{d}{dx}$ Editor<br>Datei Bearbeiten Kompilieren                                                                                                    | Debugger                                                                                                    | Info                              |                             |   |                                   | $-12X$                                |
| $\mathbb{F}$<br>Programme<br>AllroundHamster<br>$\bullet$ $\Box$ beispielprogramm<br>$\bullet$ $\Box$ band1<br>$\bullet$ $\Box$ band2<br>→ MeinErstesHamste<br>$\bullet$ $\Box$ paul<br>SammelHamster<br>SammeIndeHams | X<br>$\mathbb{D}$<br><b>SammelHamster</b><br><b>void</b> $main()$ {<br>$\texttt{vor}()$ ;<br>$\texttt{vor}()$ ;<br>$nimm()$ ;<br>$rechtsUm()$ ;<br>$\texttt{vor}()$ ;<br>$\texttt{vor}()$ ;<br>nimm() | $-010$<br><b>SammeIndeHamster</b> | Þ<br><b>AllroundHamster</b> |   | (22)<br>MeinErstesHamsterProgramm | ٠                                     |
| $\left  \cdot \right $ 333333<br>$\blacktriangleright$                                                                                                    | <b>void</b> $\text{rechtsUm}()$ {<br>linksUm();<br>$link5Un()$ ;<br>linksUm();                                                                                                    |                                   | Zeile                       | 1 | Spalte                            | $\overline{\phantom{0}}$<br>$\vert$ 1 |
| Dateibaum                                                                                                    |                                                                                                    |                                   | Eingabebereich              |   |                                   |                                       |

Abbildung 13: Editorfenster

In dieser Dialogbox müssen Sie auswählen, welchen Typ von Programm Sie schreiben möchten. Es existieren drei Alternativen:

- *•* Imperatives Programm: Imperative Programme sind Programme, wie sie in Band 1 des Java-Hamster-Buches "Programmieren spielend gelernt" eingeführt werden. Sie bestehen aus einer main-Funktion sowie weiteren Funktionen.
- Objektorientiertes Programm: Objektorientierte Programme sind Programme, wie sie in Band 2 des Java-Hamster-Buches "Objektorientierte Programmierung spielend gelernt" eingeführt werden. Sie bestehen aus einer main-Funktion sowie Funktionen und Klassen.
- *•* Klasse: Wollen Sie eine separate Klasse ohne main-Funktion schreiben, bspw. eine erweiterte Hamster-Klasse, müssen Sie diesen Typ von Programm auswählen. Wählen Sie den Programmtyp "Klasse" auch, wenn Sie separate Interfaces<br>defeniense auf ehter definieren möchten.

Achtung: Es ist nicht möglich, den Typ eines Programms nachträglich zu ändern!

Nach der Auswahl des Programmtyps drücken Sie bitte den OK-Button. Die Dialogbox schließt sich und oben im Eingabebereich des Editor-Fenster erscheint ein Karteireiter mit der Bezeichnung "NeuerHamster" sowie einem Diskettensymbol.<br>Der Prinstalten und der Erste der Erste der Erste der Erste der Erste der Erste der Erste der Erste der Erste Das Diskettensymbol im Karteireiter deutet an, dass es sich um eine Datei handelt,

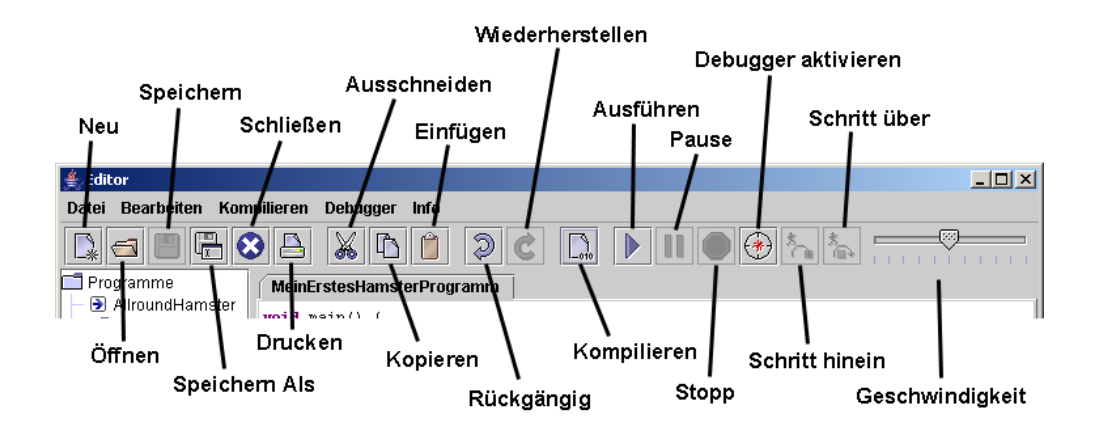

Abbildung 14: Toolbar des Editor-Fensters

in der Anderungen durchgeführt wurden, die noch nicht abgespeichert worden sind. Im Eingabebereich erscheint ein voreingestellter Programmrahmen.

Im Eingabebereich können Sie nun – wie in anderen Editoren auch – mit Hilfe der Tastatur Zeichen – also Sourcecode – eingeben. Der Editor unterstützt übrigens Syntax-Highlighting, d.h. normaler Sourcecode wird schwarz, Java-Schlüsselwörter werden violett, Kommentare grün und Stringliterale blau dargestellt.

Es ist im Eingabebereich möglich, mehrere Dateien gleichzeitig zu bearbeiten. Für jede geöffnete Datei existiert ein Karteireiter (siehe auch Abbildung 15). Welche Datei sich aktuell im Eingabebereich in Bearbeitung befindet, erkennen Sie an dem etwas helleren Karteireiter. Durch Anklicken eines Karteireiters können Sie den entsprechenden Sourcecode in den Eingabebereich laden. Bei einem derartigen Wechsel der Datei wird nicht automatisch gespeichert.

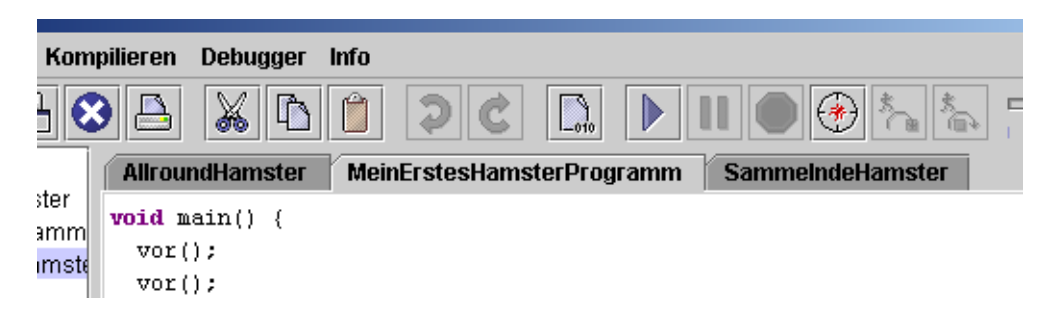

Abbildung 15: Karteireiter

Zum Abspeichern des von Ihnen editierten Textes klicken Sie bitte den "Speichern"-Button an (dritter Toolbar-Button von links). Handelt es sich um eine bereits angelegte Datei wird automatisch in diese Datei gespeichert. Handelt es sich um ei-

ne neu angelegte Datei, erscheint eine Dateiauswahl-Dialogbox. Hier müssen Sie nun den Namen Ihres Programms angeben. Achtung: Der Name muss ein gultiger ¨ Java-Bezeichner sein, ansonsten erscheint eine Fehlermeldung. Dateien mit Hamster-Programmen haben immer die Endung ".ham". Die können Sie, müssen Sie aber<br>…… nicht beim Dateinamen eingeben. Im letzteren Fall wird die Endung automatisch ergänzt.

Nachdem Sie ein neues Programm abgespeichert haben, erscheint der angegebene Name im Dateibaum des Editorfensters. Außerdem zeigt nun der Karteireiter anstelle von "NeuerHamster" den Namen an. Das Diskettensymbol ist verschwunden, d.h. alle Anderungen sind gespeichert. Wenn an einer Datei keine Anderungen vorgenommen wurden, ist ein Speichern übrigens nicht möglich, der "Speichern"-Button ist ausgegraut.

Eine Alternative zum "Speichern"-Button stellt der "Speichern Als"-Button dar (vierter Toolbar-Button von links). Hiermit können Sie den eingegebenen bzw. ge-¨anderten Text in eine andere als die aktuelle Datei speichern. Dazu erscheint eine Dateiauswahl-Dialogbox, in der Sie den gewünschten Namen eingeben müssen.

Im Dateibaum ist übrigens auch der Typ eines Programms ersichtlich: Bei imperativen Programmen ist dem Namen ein einzelner blauer Pfeil vorangestellt, bei objektorientierten Programmen drei Pfeile in den Farben blau, gelb und rot und Klassen erkennen Sie an einem blauen Pfeil in einem Rechteck.

## **4.2.2 Andern eines existierenden Hamster-Programms ¨**

Um ein Hamster-Programm zu ändern, müssen Sie es zuvor öffnen, so dass der Sourcecode im Eingabebereich erscheint. Hierfür haben Sie mehrere Möglichkeiten. Zum einen können Sie den "Öffnen"-Button nutzen (zweiter Toolbar-Button  $\Gamma$  is a statistical point of the statistical point of the statistical point of the statistical point of the statistical point of the statistic von links). Es erscheint eine Dateiauswahl-Dialogbox, in der sie die entsprechende Datei ausw¨ahlen k¨onnen. Eine (schnellere) Alternative stellt das Anklicken des entsprechenden Namens im Dateibaum dar. Im Eingabebereich können Sie nun die gewünschten Anderungen am Sourcecode vornehmen und anschließend mit Hilfe des "Speichern"-Buttons oder des "Speichern Als"-Buttons abspeichern.

### **4.2.3 L¨oschen eines existierenden Hamster-Programms**

Möchten Sie ein Hamster-Programm wieder löschen, klicken Sie zunächst den entsprechenden Namen im Dateibaum an. Er wird durch ein blaues Rechteck hinterlegt. Klicken Sie anschließend die rechte Maustaste. Es erscheint ein Popup-Menu, in ¨ dem Sie das Menüitem "Löschen" anklicken. Damit ist das Programm unwiderruf-<br>List weltigkte der Neues verschwindet zur dem Detzik zum und falls der Desmannung lich gelöscht, der Name verschwindet aus dem Dateibaum und falls das Programm geöffnet war, verschwindet auch der Sourcecode inklusive Dateireiter aus dem Eingabebereich.

## **4.2.4 Umbenennen eines existierenden Hamster-Programms**

Möchten Sie ein Hamster-Programm umbenennen, klicken Sie zunächst den entsprechenden Namen im Dateibaum an. Er wird durch ein blaues Rechteck hinterlegt. Klicken Sie anschließend die rechte Maustaste. Es erscheint ein Popup-Menü, in dem Sie das Menüitem "Umbenennen" anklicken. Es öffnet sich eine Dialogbox, in der Sie den neuen Namen angeben können.

Wenn Sie eine Datei mit einem Hamster-Programm umbenannt haben, müssen Sie sie neu kompilieren!

# **4.2.5 Verschieben eines existierenden Hamster-Programms in einen anderen Ordner**

Möchten Sie eine Datei mit einem Hamster-Programm (oder auch einen kompletten Ordner) in einen anderen Ordner verschieben, klicken Sie den entsprechenden Namen im Dateibaum an und verschieben Sie den Mauscursor bei gedrückter Maustaste über den Namen des Ordners, in den die Datei bzw. der Ordner verschoben werden soll. Der Name verschwindet aus dem vorherigen Ordner und erscheint im neuen Ordner, falls dieser geöffnet ist.

Wenn Sie eine Datei mit einem Hamster-Programm in einen anderen Ordner verschoben haben, müssen Sie sie neu kompilieren!

# **4.2.6 Kopieren eines existierenden Hamster-Programms in einen anderen Ordner**

Möchten Sie ein Hamster-Programm in einen anderen Ordner kopieren, klicken Sie zunächst den entsprechenden Namen im Dateibaum an. Er wird durch ein blaues Rechteck hinterlegt. Klicken Sie anschließend die rechte Maustaste. Es erscheint ein Popup-Menü, in dem Sie das Menüitem "Kopieren" anklicken. Klicken Sie nun im Dateibaum den Namen des Ordners an, in den die Datei kopiert werden soll. Klicken Sie danach die rechte Maustaste. Es erscheint ein Popup-Menü, in dem Sie das Menüitem "Einfügen" anklicken.

Eine Alternative hierzu sieht folgendermaßen aus: M¨ochten Sie eine Datei mit einem Hamster-Programm (oder auch einen kompletten Ordner!) in einen anderen Ordner kopieren, klicken Sie den entsprechenden Namen im Dateibaum an und verschieben Sie den Mauscursor bei gedrückter Maustaste und gedrückter "Strg"-Taste Ihrer Tastatur über den Namen des Ordners, in den die Datei bzw. der Ordner verschoben werden soll.

Zumindest unter Windows funktioniert die Alternative übrigens auch in Kombination mit dem Betriebssystem, d.h. Sie können Dateien bspw. auf den Desktop kopieren und umgekehrt!

Wenn Sie eine Datei mit einem Hamster-Programm in einen anderen Ordner kopiert haben, müssen Sie die neue Datei noch kompilieren!

## **4.2.7 Drucken eines Hamster-Programms**

Über den "Drucken"-Button (sechster Toolbar-Button von links) können Sie die aktuell im Eingabebereich geöffnete Datei drucken. Es öffnet sich eine Dialogbox, in der Sie die entsprechenden Druckeinstellungen vornehmen und den Druck starten können. Aktuell funktioniert das Drucken nur unter Windows.

## 4.2.8 Schließen eines geöffneten Hamster-Programms

Mit dem "Schließen"-Button (fünfter Toolbar-Button von links) können Sie die aktuell im Eingabebereich geöffnete Datei schließen, d.h. den Sourcecode inklusive Karteireiter aus dem Eingabebereich entfernen. Wenn Sie den Button anklicken und die aktuelle Datei noch nicht gespeicherte Änderungen enthält, wird über eine Dialogbox nachgefragt, ob diese Anderungen gespeichert werden sollen oder nicht. ¨

## **4.2.9 Editier-Funktionen**

Im Eingabereich können Sie – wie bei anderen Editoren auch – über die Tastatur Zeichen eingeben bzw. wieder löschen. Darüber hinaus stellt der Editor ein paar weitere Funktionalitäten zur Verfügung, die über das "Bearbeiten"-Menü bzw. die entsprechenden Buttons in der Toolbar des Editor-Fensters aktiviert werden können.

- "Ausschneiden"-Button (siebter Toolbar-Button von links): Hiermit können Sie komplette Passagen des Eingabebereichs in einem Schritt löschen. Markieren Sie die zu löschende Passage mit der Maus und klicken Sie dann den Button an. Der markierte Text verschwindet.
- "Kopieren"-Button (achter Toolbar-Button von links): Hiermit können Sie komplette Passagen des Eingabebereichs in einen Zwischenpuffer kopieren. Markieren Sie die zu kopierende Passage mit der Maus und klicken Sie dann den Button an.
- "Einfügen"-Button (neunter Toolbar-Button von links): Hiermit können Sie den Inhalt des Zwischenpuffers an die aktuelle Cursorposition einfügen. Wählen Sie zunächst die entsprechende Position aus und klicken Sie dann den Button an. Der Text des Zwischenpuffers wird eingefügt.
- "Rückgängig"-Button (zehnter Toolbar-Button von links): Wenn Sie durchgeführte Änderungen des Source $\text{code}$  – aus welchem Grund auch immer – wieder rückgängig machen wollen, können Sie dies durch Anklicken des Buttons bewirken. Das Rückgängigmachen bezieht sich dabei immer auf die aktuell im Eingabereich erscheinende Datei.
- "Wiederherstellen"-Button (elfter Toolbar-Button von links): Rückgängig gemachte Anderungen können Sie mit Hilfe dieses Buttons wieder herstellen.

Die Funktionalitäten "Kopieren" und "Einfügen" funktionieren übrigens auch über einzelne Programme hinaus. Es ist sogar möglich, mit Hilfe der Betriebssystem-Kopieren-Funktion Text aus anderen Programmen (bspw. Microsoft Word) zu kopieren und hier einzufügen.

## **4.2.10 Verwaltung von Ordnern**

Um Funktionen auf einem Ordner durchzuführen, klicken Sie zunächst den entsprechenden Ordner im Dateibaum an. Der Name des Ordners wird dadurch durch ein blaues Rechteck hinterlegt. Klicken Sie anschließend die rechte Maustaste, so dass sich das Popup-Menu des Ordners öffnet. Im Popup-Menu haben Sie nun folgende Funktionalitäten zur Verwaltung von Ordern zur Verfügung:

- Menuitem "Neuer Ordner": Durch Anklicken dieses Items können Sie einen neuen Unterordner anlegen. Es öffnet sich eine Dialogbox, in der sie den Namen des Unterordners angeben müssen.
- Menuitem "Löschen": Durch Anklicken dieses Items können Sie den entsprechenden Ordner löschen. Achtung: Es werden automatisch auch alle Dateien und Unterordner des Ordners unwiderruflich gelöscht!
- Menuitem "Einfügen": Wenn Sie zuvor eine Datei mit dessen Popup-Menuitem ", sopieren "Ropiert naben, konnen die unter Ankieken dieses Teens die ent-"Kopieren" kopiert haben, können Sie durch Anklicken dieses Items die entpiert.
- Menüitem "Umbenennen": Mit Hilfe dieses Items können Sie den Namen des Ordners ändern. Es öffnet sich eine Dialogbox, in der Sie den gewünschten Namen eingeben können.

Möchten Sie einen Ordner samt aller seiner Unterordner und Dateien in einen anderen Ordner verschieben, klicken Sie den entsprechenden Ordner im Dateibaum an und verschieben Sie den Mauscursor bei gedrückter Maustaste über den Namen des Ordners, in den der Ordner verschoben werden soll. Der Name verschwindet aus dem vorherigen Ordner und erscheint im neuen Ordner, falls dieser geöffnet ist. Führen Sie die Funktion bei gedrückter "Strg"-Taste durch, wird der Ordner samt Inhalt kopiert anstelle von verschoben.

## **4.3 Compilieren von Hamster-Programmen**

Beim Kompilieren werden Programme – genauer gesagt der Sourcecode – auf ihre (syntaktische) Korrektheit überprüft und im Erfolgsfall ausführbare Programme erzeugt. Zum Kompilieren von Programmen dient im Editor-Fenster das "Kompilieren"-Menü.

## **4.3.1 Compilieren**

Wenn Sie das "Kompilieren"-Menüitem im "Kompilieren"-Menü oder in der Toolbar des Editor-Fensters den "Kompilieren"-Button (zwölfter Toolbar-Button von links) anklicken, wird das Programm, das gerade im Eingabebereich des Editor-Fensters sichtbar ist, kompiliert. Wenn Sie zuvor Änderungen am Sourcecode vorgenommen und noch nicht abgespeichert haben, werden Sie durch eine Dialogbox gefragt, ob das Programm vor dem Kompilieren gespeichert werden soll oder nicht.

Wenn Ihr Programm korrekt ist, erscheint nach ein paar Sekunden eine Dialogbox mit einer entsprechenden Meldung. Es wurde ein (neues) ausführbares Programm erzeugt.

### **4.3.2 Beseitigen von Fehlern**

Wenn Ihr Programm Fehler enthält, öffnet sich unterhalb des Eingabebereichs ein neuer Bereich, der die Fehlermeldungen des Compilers anzeigt (siehe Abbildung 16). Es wurde kein (neues) ausfuhrbares Programm erzeugt! Jede Fehlermeldung ¨ erscheint in einer eigenen Zeile. Jede Zeile enthält den (wahrscheinlichen) Fehler, die Anweisung, die den Fehler enthält, die Zeile der Anweisung im Programm und den Dateinamen. Wenn Sie eine Fehlermeldung anklicken, wird die entsprechende Anweisung im Eingabebereich blau markiert und der Mauscursor an die entsprechende Stelle gesetzt. Sie müssen nun die einzelnen Fehler beseitigen und dann erneut speichern und kompilieren, bis Ihr Programm keine Fehler mehr enthält. Der Fehlermeldungsbereich schließt sich dann automatisch wieder.

Achtung: Die Interpretation von Fehlermeldungen, die der Compiler ausgibt, ist nicht trivial. Die Meldungen sind nicht immer besonders präzise und oft auch irreführend. Häufig gibt der Compiler mehrere Fehlermeldungen aus, obwohl es sich nur um einen einzelnen Fehler handelt. Deshalb beherzigen Sie gerade am Anfang folgende Hinweise: Arbeiten Sie die Fehlermeldungen immer von oben nach unten

| <b>Editor</b>                                                                                                    | $\Box$ D $\times$                                                                                                    |  |  |  |
|----------------------------------------------------------------------------------------------------|----------------------------------------------------------------------------------------------------|--|--|--|
| Bearbeiten<br>Datei                                                                                               | <b>Kompilieren</b><br><b>Debugger</b><br><b>Info</b>                                                                                                    |  |  |  |
| ∍                                                                                                    | —9<br>④<br>大日<br>X<br>$\mathbb{D}^{\mathbb{P}}_{\mathbb{P}^{2n}}$<br>D<br>1111111111                                                                                                    |  |  |  |
| Programme                                                                                                    | MeinErstesHamsterProgramm                                                                                                    |  |  |  |
| AllroundHamster<br>beispielprogramm<br>MeinErstesHamst<br>÷<br>m<br>paul<br>SammelHamster<br>÷<br>→ SammeIndeHams | void $main()$ {<br>$\texttt{vor}()$ ;<br>$\texttt{vor}()$ ;<br>$nim()$ ;<br>rechtsUm();<br>$\texttt{vor}()$ ;<br>$\texttt{vor}()$ :<br>$nimm()$ ;<br>voit rechtsUm()<br>$link5Un()$ ;<br>$linksum()$ ;<br>$link5Un()$ ; |  |  |  |
|                                                                                                    | 11<br>17<br>Zeile<br>Spalte                                                                                                    |  |  |  |
|                                                                                                    | Zeile<br>Problem<br>Datei                                                                                                    |  |  |  |
|                                                                                                    | О<br>" expected<br>voit rechtsUm()<br>11 MeinErstesHam                                                                                                    |  |  |  |
|                                                                                                    | invalid method declaration; r<br>linksUm0:<br>13 MeinErstesHam<br>О                                                                                                    |  |  |  |
|                                                                                                    | invalid method declaration; r<br>linksUm0:<br>14 MeinErstesHam<br>I.                                                                                                    |  |  |  |
|                                                                                                    | 'class' or 'interface' expected<br>16 MeinErstesHam                                                                                                    |  |  |  |
| $\blacktriangleright$                                                                                             | 'class' or 'interface' expected<br>16 MeinErstesHam                                                                                                    |  |  |  |

Abbildung 16: Fehlermeldungen

ab. Wenn der Compiler eine große Menge von Fehlermeldungen liefert, korrigieren Sie zunächst nur eine Teilmenge und speichern und kompilieren Sie danach erneut. Bauen Sie – gerade als Programmieranfänger – auch mal absichtlich Fehler in Ihre Programme ein und schauen Sie sich dann die Fehlermeldungen des Compilers an.

## **4.3.3 Setzen des CLASSPATH**

Als zweites Menüitem enthält das "Kompilieren"-Menü ein Menüitem mit der Bezeichnung "CLASSPATH setzen". Was es damit auf sich hat, entnehmen Sie bitte Kapitel 14 von Band 2 des Java-Hamster-Buches. Als Anfänger müssen Sie sich hiermit nicht auseinandersetzen.

# **4.4 Verwalten und Gestalten von Hamster-Territorien**

Das Hamster-Territorium befindet sich im Simulation-Fenster. Es umfasst standardmäßig 10 Reihen und 10 Spalten. Der Standard-Hamster – das ist der blaue Hamster – steht auf der Kachel ganz oben links, also der Kachel mit den Koordinaten  $(0/0)$ . Er hat 0 Körner im Maul und schaut nach Osten.

Oberhalb des Hamster-Territoriums befindet sich eine Toolbar mit Graphik-Buttons (siehe auch Abbildung 17). Die ersten drei Buttons von links dienen zum Verwalten von Hamster-Territorien. Mit den Buttons vier bis neun kann das Hamster-Territorium umgestaltet werden. Mit dem zehnten und elften Button lässt sich das Erscheinungsbild des Territoriums verändern. Die restlichen Buttons sowie der Schieberegler haben beim Ausfuhren von Hamster-Programmen eine Bedeutung. ¨

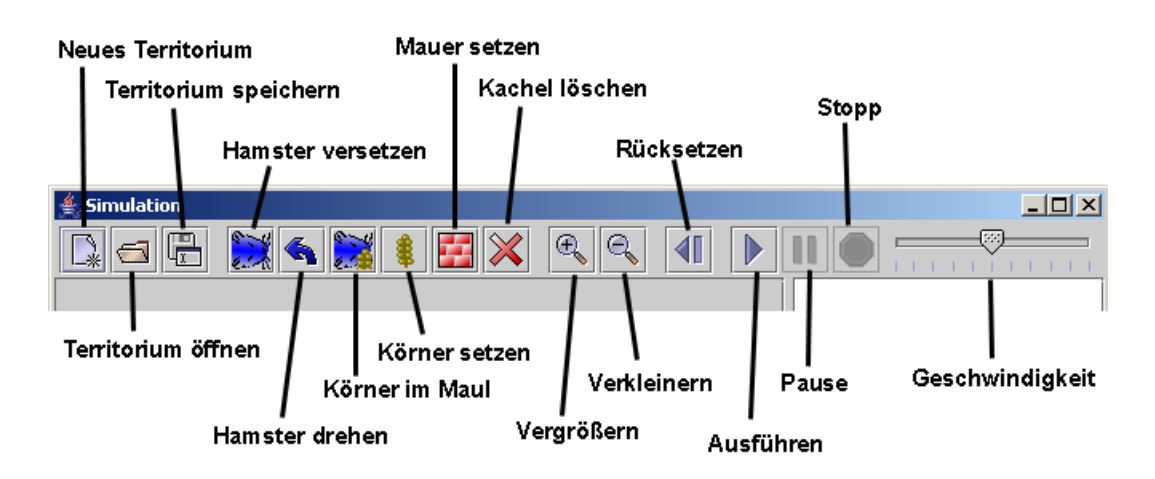

Abbildung 17: Toolbar des Simulation-Fensters

### **4.4.1 Ver¨andern der Gr¨oße des Hamster-Territoriums**

Durch Anklicken des "Neues Territorium"-Buttons (erster Toolbar-Button von links) können Sie die Größe des Territoriums verändern. Es öffnet sich eine Dialogbox mit zwei Eingabefelder, in denen Sie die gewunschte Reihen- und Spaltenanzahl ¨ eingeben können. Nach Drücken des OK-Buttons schließt sich die Dialogbox und das Territorium erscheint in der angegebenen Größe. Aber Achtung: Nach dem Ändern der Größe des Territoriums sind alle Kacheln leer und der Standard-Hamster nimmt. seinen Standardzustand ein.

### **4.4.2 Platzieren des Standard-Hamsters im Hamster-Territorium**

Um den Standard-Hamster im Hamster-Territorium auf eine andere Kachel zu platzieren, müssen Sie zunächst im Simulation-Fenster in der Toolbar den "Hamster versetzen"-Button (vierter Toolbar-Button von links) anklicken. Dadurch aktivieren Sie die Hamster-Versetzen-Funktion. Sie erkennen dies daran, dass der Hintergrund des Buttons nun dunkler erscheint. Solange die Funktion aktiviert ist, können Sie nun durch Anklicken einer Kachel den Standard-Hamster auf diese Kachel platzieren.

Eine Deaktivierung der Hamster-Versetzen-Funktion ist durch Anklicken des "Körner setzen"-, "Mauer setzen"- oder "Kachel löschen"-Buttons und der damit verbundenen Aktivierung der entsprechenden Funktion möglich.

## **4.4.3 Setzen der Blickrichtung des Standard-Hamsters**

Um die Blickrichtung des Standard-Hamsters zu ändern, klicken Sie bitte den "Hamster drehen"-Button (fünfter Toolbar-Button von links) an. Bei jedem Klick auf diesen Button dreht sich der Standard-Hamster um 90 Grad linksum.

# **4.4.4 Abfragen und Festlegen der K¨orneranzahl im Maul des Standard-Hamsters**

Um die Anzahl an Körnern im Maul des Standard-Hamster festzulegen, klicken Sie bitte den "Körner im Maul"-Button (sechster Toolbar-Button von links) an. Es ¨offnet sich eine Dialogbox mit einem Eingabefeld. In diesem Eingabefeld erscheint die aktuelle Anzahl an Körnern im Maul des Standard-Hamsters. Sie können nun in das Eingabefeld die gewunschte Anzahl eingeben. Klicken Sie anschließend den ¨ OK-Button, um die Eingabe zu bestätigen. Die Dialogbox schließt sich und der Standard-Hamster hat die eingegebene Anzahl an Körnern im Maul.

## **4.4.5 Platzieren von K¨ornern auf Kacheln des Hamster-Territorium**

Um auf einzelnen Kacheln des Hamster-Territoriums Körner zu platzieren, müssen Sie zunächst im Simulation-Fenster in der Toolbar den "Körner setzen"-Button (siebter Toolbar-Button von links) anklicken. Dadurch aktivieren Sie die Körner-Setzen-Funktion. Sie erkennen dies daran, dass der Hintergrund des Buttons nun dunkler erscheint. Solange die Funktion aktiviert ist, können Sie nun durch Anklicken einer Kachel die Körneranzahl auf dieser Kachel festlegen. Nach Anklicken der entsprechenden Kachel erscheint eine Dialogbox mit einem Eingabefeld, in das Sie die gewünschte Anzahl an Körnern eingeben können. Nach Klicken des OK-Buttons schließt sich die Dialogbox und die Körner erscheinen auf der Kachel.

Dabei gilt: Bei einer Körneranzahl bis 12 werden entsprechend viele Körner auf der Kachel angezeigt. Bei einer Körneranzahl größer als 12 werden immer nur 12 Körner angezeigt. Wie viele Körner tatsächlich auf der Kachel liegen, können Sie ermitteln, wenn Sie den Mauscursor auf die entsprechende Kachel verschieben. Es erscheint ein Tooltipp, in dem die Koordinaten der Kachel sowie die genaue Körneranzahl ersichtlich sind.

Es ist auch möglich, die Anzahl an Körnern auf mehreren Kacheln gleichzeitig festzulegen. Klicken Sie dazu die Maus auf einer der Kacheln und ziehen Sie den Mauscursor bei gedrückter Maustaste über die anderen Kacheln. Alle betroffenen Kachel werden zunächst durch ein Korn in der Mitte markiert. Wenn Sie dann die Maustaste loslassen, erscheint die Dialogbox zur Eingabe der Körneranzahl. Die Anzahl an Körnern, die sie jetzt eingeben, wird dann auf allen markierten Kacheln abgelegt.

Eine Deaktivierung der Körner-Setzen-Funktion ist durch Anklicken des "Hamster versetzen"-, "Mauer setzen"- oder "Kachel löschen"-Buttons und der damit verbundenen Aktivierung der entsprechenden Funktion möglich.

## **4.4.6 Platzieren von Mauern auf Kacheln des Hamster-Territorium**

Um auf einzelnen Kacheln des Hamster-Territoriums Mauern zu platzieren, mussen ¨ Sie zunächst im Simulation-Fenster in der Toolbar den "Mauer setzen"-Button (achter Toolbar-Button von links) anklicken. Dadurch aktivieren Sie die Mauer-Setzen-Funktion. Sie erkennen dies daran, dass der Hintergrund des Buttons nun dunkler erscheint. Solange die Funktion aktiviert ist, können Sie nun durch Anklicken einer Kachel auf dieser Kachel eine Mauer platzieren.

Dabei gilt: Es nicht nicht möglich, auf einer Kachel, auf der sich aktuell ein Hamster befindet, eine Mauer zu platzieren. Liegen auf einer angeklickten Kachel Körner, werden diese gelöscht.

Es ist auch möglich, auf mehreren Kacheln gleichzeitig Mauern zu platzieren. Klicken Sie dazu die Maus auf einer der Kacheln und ziehen Sie den Mauscursor bei gedrückter Maustaste uber die anderen Kacheln. Auf allen Kacheln werden unmittelbar ¨ Mauern gesetzt.

Eine Deaktivierung der Mauer-Setzen-Funktion ist durch Anklicken des "Hamster versetzen"-, "Körner setzen" oder "Kachel löschen"-Buttons und der damit verbundenen Aktivierung der entsprechenden Funktion möglich.

## **4.4.7 L¨oschen von Kacheln des Hamster-Territorium**

Um einzelne Kacheln des Hamster-Territoriums zu löschen, d.h. gegebenenfalls vorhandene Körner bzw. Mauern zu entfernen, müssen Sie zunächst im Simulation-Fenster in der Toolbar den "Kachel löschen"-Button (neunter Toolbar-Button von<br>Felix den Barbara Englischen Englischen Stellen und Felix der Stellen links) anklicken. Dadurch aktivieren Sie die Kachel-Löschen-Funktion. Sie erkennen dies daran, dass der Hintergrund des Buttons nun dunkler erscheint. Solange die Funktion aktiviert ist, können Sie nun durch Anklicken einer Kachel diese Kachel löschen.

Es ist auch möglich, mehrere Kacheln gleichzeitig zu löschen. Klicken Sie dazu die Maus auf einer der Kacheln und ziehen Sie den Mauscursor bei gedruckter Maustaste ¨ über die anderen Kacheln. Alle Kacheln, die nach Loslassen der Maustaste gelöscht werden, werden durch ein rotes X gekennzeichnet.

Eine Deaktivierung der Kachel-Löschen-Funktion ist durch Anklicken des "Hamster versetzen"-, "Körner setzen" oder "Mauer setzen"-Buttons und der damit verbundenen Aktivierung der entsprechenden Funktion möglich.

## **4.4.8 Abspeichern eines Hamster-Territoriums**

Sie können einmal gestaltete Hamster-Territorien in einer Datei abspeichern und später wieder laden. Zum Abspeichern des aktuellen Territoriums drücken Sie bitte den "Territorium speichern"-Button (dritter Toolbar-Button von links). Es öffnet sich eine Dateiauswahl-Dialogbox. Hierin können Sie den Ordner auswählen und den Namen einer Datei eingeben, in die das aktuelle Territorium gespeichert werden soll. Namen von Dateien mit Hamster-Territorien bekommen ubrigens automatisch ¨ die Endung ".ter".

## **4.4.9 Wiederherstellen eines abgespeicherten Hamster-Territoriums**

Abgespeicherte Hamster-Territorien können mit dem "Territorium öffnen"-Button (zweiter Toolbar-Button von links) wieder geladen werden. Klicken Sie hierzu den Button. Es erscheint eine Dateiauswahl-Dialogbox, in der Sie die zu ladende Datei auswählen können. Nach dem Anklicken des OK-Buttons schließt sich die Dialogbox und das entsprechende Hamster-Territorium ist wiederhergestellt.

Achtung: Der Zustand des Hamster-Territoriums, der vor dem Ausfuhren der Terri- ¨ torium-Öffnen-Funktion Gültigkeit hatte, ist unwiderruflich verloren. Speichern Sie ihn daher gegebenenfalls vorher ab.

# **4.4.10 Umbenennen eines abgespeicherten Hamster-Territoriums**

Um eine Datei mit einem abgespeicherten Hamster-Territorium umzubenennen, klicken Sie bitte den " Territorium ¨offnen"-Button an (zweiter Toolbar-Button von links). Es öffnet sich eine Dateiauswahl-Dialogbox. Klicken Sie dann im mittleren Bereich der Dateiauswahl-Dialogbox zweimal – mit Pause zwischendurch – auf den Namen der Datei. Die textuelle Darstellung des Namens wird dann zu einem Eingabefeld, in der man über die Tastatur den Namen verändern kann. Klicken Sie anschließend den OK-Button, wenn Sie die umbenannte Datei gleich öffnen wollen, oder den Abbrechen-Button, wenn Sie nur eine Umbenennung vornehmen wollen.

# 4.4.11 Löschen und Verschieben einer Datei mit einem Hamster-Terri**torium in einen anderen Ordner**

Das Löschen und Verschieben einer Datei mit einem abgespeicherten Territorium ist nur mittels des Betriebssystems möglich (siehe Abschnitt 4.7).

## **4.4.12 Ver¨andern der Gr¨oßendarstellung des Hamster-Territoriums**

Durch Anklicken des "Vergrößern"- bzw. "Verkleinern"-Buttons (zehnter und elfter Toolbar-Button von links) k¨onnen Sie die Darstellung der Hamster-Territoriums manipulieren. Bei jedem Klick auf einen dieser Buttons erscheint es vergrößert bzw. verkleinert. Eine Verkleinerung ist dabei nur bis zu einem bestimmten Maß möglich, so dass man auch noch etwas erkennen kann.

## **4.5 Ausfuhren von Hamster-Programmen ¨**

Ausgefuhrt werden Hamster-Programme im Simulation-Fenster. Zur Steuerung die- ¨ nen dabei die Graphik-Buttons sowie der Schieberegler im rechten Teil der Toolbar oberhalb des Hamster-Territoriums (siehe auch Abbildung 18). Alle Steuerelemente befinden sich zusätzlich auch im Editor-Fenster.

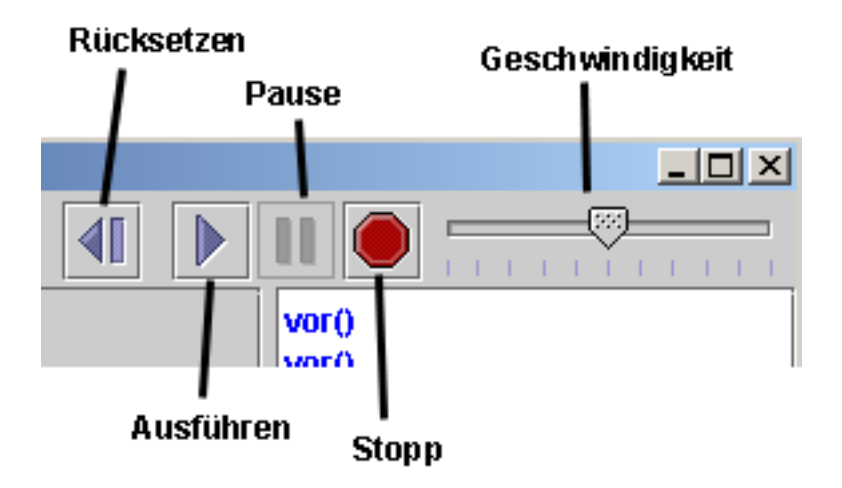

Abbildung 18: Toolbar des Simulation-Fensters

## **4.5.1 Starten eines Hamster-Programms**

Bevor ein Hamster-Programm ausgefuhrt werden kann, muss es im Editor-Fenster ¨ geöffnet werden und sein Sourcecode im Eingabebereich des Editor-Fensters erscheinen. Außerdem muss es natürlich erfolgreich kompiliert worden sein. Gestartet werden kann dieses Programm dann durch Anklicken des "Ausführen"-Buttons (dritter " Toolbar-Button des Simulation-Fensters von rechts).

Es können nur solche Programme ausgeführt werden, die in Dateien vom Typ "imperatives Programm" oder " objektorientiertes Programm" abgespeichert sind, also keine separaten Klassen. Befindet sich aktuell eine Datei mit einer separaten Klasse im Eingabebereich, erscheint der "Ausführen"-Button auch ausgegraut und kann  $\cdot$ nicht angeklickt werden.

Nach dem Starten eines Hamster-Programms werden die Hamster im Hamster-Territorium aktiv und tun das, was das Programm ihnen befiehlt. Während des Ausfuhrens eines Hamster-Programms wird der Eingabebereich im Editor-Fenster ¨ ausgegraut, d.h. es können während der Ausführung eines Programms keine Änderungen am Sourcecode durchgeführt werden.

Wenn Sie vor dem Anklicken des "Ausführen"-Buttons die Datei im Eingabebereich geändert, aber noch nicht gespeichert und/oder kompiliert haben, werden Sie über entsprechende Dialogboxen gefragt, ob das Abspeichern und Kompilieren noch vor dem Ausführen erledigt werden soll oder nicht.

## **4.5.2 Stoppen eines Hamster-Programms**

Die Ausführung eines Hamster-Programms kann durch Anklicken des "Stopp"-Buttons (erster Toolbar-Button des Simulation-Fensters von rechts) jederzeit abgebrochen werden.

## **4.5.3 Pausieren eines Hamster-Programms**

Möchten Sie ein in Ausführung befindliches Programm anhalten, können Sie dies durch Anklicken des "Pause"-Buttons (zweiter Toolbar-Button des Simulation-Fensters von rechts) tun. Wenn Sie anschließend auf den "Ausführen"-Button klicken, mind der Dermannen fortrefährt wird das Programm fortgeführt.

## **4.5.4 Während der Ausführung eines Hamster-Programms**

Der Standard-Hamster wird immer in blau dargestellt. Wenn Sie (in objektorientierten Programmen) weitere Hamster erzeugen, erhalten diese zur Unterscheidung andere Farben. Der erste erzeugte Hamster ist rot, der zweite grün, der dritte gelb, der vierte pink und der fünfte violett. Alle weiteren Hamster haben ein graues Erscheinungsbild.

Führt ein Hamster einen Hamster-Befehl aus, wird dieser im Ausgabebereich des Simulation-Fensters ausgegeben. Zur Unterscheidung, welcher Hamster den Befehl ausgefuhrt hat, erfolgt die Ausgabe in der Farbe des entsprechenden Hamsters. ¨

Führt in objektorientierten Programmen ein Hamster einen schreib- oder lies-Befehl aus, öffnet sich eine Dialogbox. Der Ausgabe- bzw. Aufforderungsstring erscheint darin wiederum in der Farbe des entsprechenden Hamsters. Beim Befehl schreib pausiert das Programm so lange, bis der Benutzer den OK-Button der Dialogbox angeklickt hat. Bei einem liesZahl- oder liesZeichenkette-Befehl kann der Benutzer eine Zahl bzw. eine Zeichenkette eingeben und muss anschließend den OK-Button drucken. Dann wird der eingegebene Wert an das Programm weiterge- ¨ geben. Gibt der Benutzer bei einem liesZahl-Befehl keine gultige Zahl ein (bspw. ¨ a2d), liefert der Befehl den Wert 0.

Normalerweise sind Dialogboxen exklusive Fenster, die es, wenn sie geöffnet sind, nicht erlauben, in anderen Fenster Mausklicks zu tätigen. Die Dialogboxen der schreib- und lies-Befehle sind in diesem Sinne keine "richtigen" Dialogboxen.<br>Will als auf der Latin der Latin liegt der Albert Während sie geöffnet sind, können auch andere Funktionalitäten (bspw. Abbruch der Programmausführung durch Anklicken des "Stopp"-Buttons) ausgeführt werden.

Treten bei der Ausfuhrung eines Programms Laufzeitfehler auf (in objektorientierten ¨ Programmen entsprechen diese dem Werfen von Exceptions), z.B. wenn ein Hamster gegen eine Mauer donnert, wird eine Dialogbox geöffnet, die eine entsprechende Fehlermeldung enthält. Nach dem Anklicken des OK-Buttons in der Dialogbox wird das Hamster-Programm beendet.

## **4.5.5 Einstellen der Geschwindigkeit**

Mit dem Schieberegler ganz rechts in der Toolbar des Simulation-Fenster und der Toolbar des Editor-Fensters können Sie die Geschwindigkeit der Programmausführung beeinflussen. Je weiter links der Regler steht, desto langsamer wird das Programm ausgefuhrt. Je weiter Sie den Regler nach rechts verschieben, umso schneller ¨ flitzen die Hamster durchs Territorium.

## **4.5.6 Wiederherstellen eines Hamster-Territoriums**

Beim Testen eines Programms recht hilfreich ist der "Rücksetzen"-Button (vierter Toolbar-Button des Simulation-Fensters von rechts). Sein Anklicken bewirkt, dass das Hamster-Territorium in den Zustand zuruckversetzt wird, den es vor dem letzten ¨ Start eines Programms inne hatte. Außerdem verschwinden während der Ausführung eines objektorientierten Programms erzeugte Hamster aus dem Territorium.

## **4.5.7 M¨ogliche Fehlerquellen**

Im Folgenden werden die häufigsten Fehlerquellen genannt, die bei der Ausführung eines Programms auftreten können:

*•* Sie haben ein neues Programm geschrieben und auch abgespeichert, aber nicht kompiliert oder der Compiler hat Fehler gemeldet. In diesem Fall erscheint beim Starten des Programms die Laufzeitfehler-Dialogbox mit der Fehlermeldung "ClassNotFoundException".

- Sie haben den Sourcecode eines Programms verändert, eventuell auch noch abgespeichert, aber nicht neu kompiliert. Oder Sie haben zwar kompiliert, der Compiler hat jedoch Fehlermeldungen geliefert. In diesem Fall wird das alte Programm ausgeführt.
- Bei objektorientierten Programmen müssen Sie darauf achten, dass, wenn Sie Werte von Konstanten im Sourcecode ändern, alle Dateien, die diese Konstanten benutzen, neu kompiliert werden müssen. Ansonsten arbeiten die nicht kompilierten Dateien noch mit den alten Werten.
- *•* Wenn in einem objektorientierten Programm eine Klasse X eine Klasse Y referenziert und umgekehrt, müssen Sie zunächst X kompilieren, dann Y und anschließend nochmal X.

## **4.6 Debuggen von Hamster-Programmen**

*Debugger* sind Hilfsmittel zum Testen von Programmen. Sie erlauben es, während der Programmausführung den Zustand des Programms zu beobachten und gegebenenfalls sogar interaktiv zu ändern. Damit sind Debugger sehr hilfreich, wenn es um das Entdecken von Laufzeitfehlern und logischen Programmfehlern geht.

Der Debugger des Hamster-Simulator ermöglicht während der Ausführung eines Hamster-Programms das Beobachten des Programmzustands. Sie können sich während der Ausführung eines Hamster-Programms anzeigen lassen, welche Anweisung des Sourcecodes gerade ausgefuhrt wird und welche Werte die Variablen aktuell spei- ¨ chern. Die interaktive Änderung von Variablenwerten wird aktuell nicht unterstützt.

Der Debugger ist im Hamster-Simulator dem Editor-Fenster zugeordnet. Seine Funktionen sind eng mit den Funktionen zur Programmausführung verknüpft. Sie finden die Funktionen im Menü "Debugger". Es bietet sich jedoch an, die entsprechenden Graphik-Buttons der Toolbar zu verwenden. Neben dem "Ausführen"-, dem ", ause – und dem "Stopp – Batton gehören die drei rechten Battons "Bebagger ak-<br>tivieren", "Schritt hinein" und "Schritt über" zu den Debugger-Funktionen (siehe Pause"- und dem "Stopp"-Button gehören die drei rechten Buttons "Debugger akauch Abbildung 19).

#### **4.6.1 Aktivieren bzw. deaktivieren des Debuggers**

Sie können den Debugger durch Anklicken des "Debugger aktivieren"-Buttons in der Toolbar (dritter Toolbar-Button von rechts) aktivieren bzw. durch erneutes Anklicken wieder deaktivieren. Der Debugger ist aktiviert, wenn der Hintergrund des Buttons dunkler erscheint.

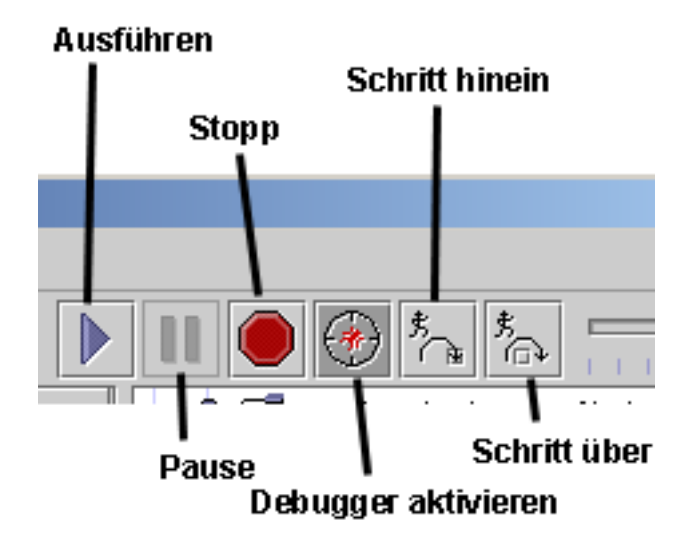

Abbildung 19: Toolbar des Editor-Fensters

Das Aktivieren bzw. Deaktivieren des Debuggers ist vor, aber auch noch während der Ausführung eines Programms möglich.

### **4.6.2 Beobachten der Programmausfuhrung ¨**

Wenn der Debugger aktiviert ist und Sie ein Programm mit dem "Ausführen"-Button starten, öffnen sich im Editor-Fenster oberhalb des Eingabebereiches zwei neue Bereiche. Der linke dieser beiden Bereiche heißt *Funktionen-Bereich*, der rechte *Variablen-Bereich* (siehe auch Abbildung 20).

Im Funktionen-Bereich werden Informationen zu den aktiven Funktionen bzw. Methoden angezeigt, und zwar jeweils von links nach rechts der Programm- bzw. Klassenname, der Funktions- bzw. Methodenname und die aktuelle Zeile. Ganz oben erscheint die aktuell aktive Funktion, darunter gegebenenfalls die Funktion, die diese Funktion aufgerufen hat, usw. Ganz unten steht also immer die main-Funktion.

Im Variablen-Bereich werden die aktiven Variablen und ihre aktuellen Werte angezeigt. Die Darstellung erfolgt dabei analog zu einem Dateibaum, d.h. bei komplexen Variablen, wie Objekten oder Arrays, können Sie durch Anklicken des Symbols vor dem Variablennamen die Attribute bzw. Komponenten einsehen.

Im Eingabebereich selbst wird jeweils der Sourcecode eingeblendet, der gerade ausgeführt wird. Die Zeile mit der gerade aktiven Anweisung wird durch einen blauen Balken hinterlegt. Bei (objektorientierten) Programmen, die aus mehreren Dateien bestehen, werden gegebenfalls Dateien automatisch geöffnet.

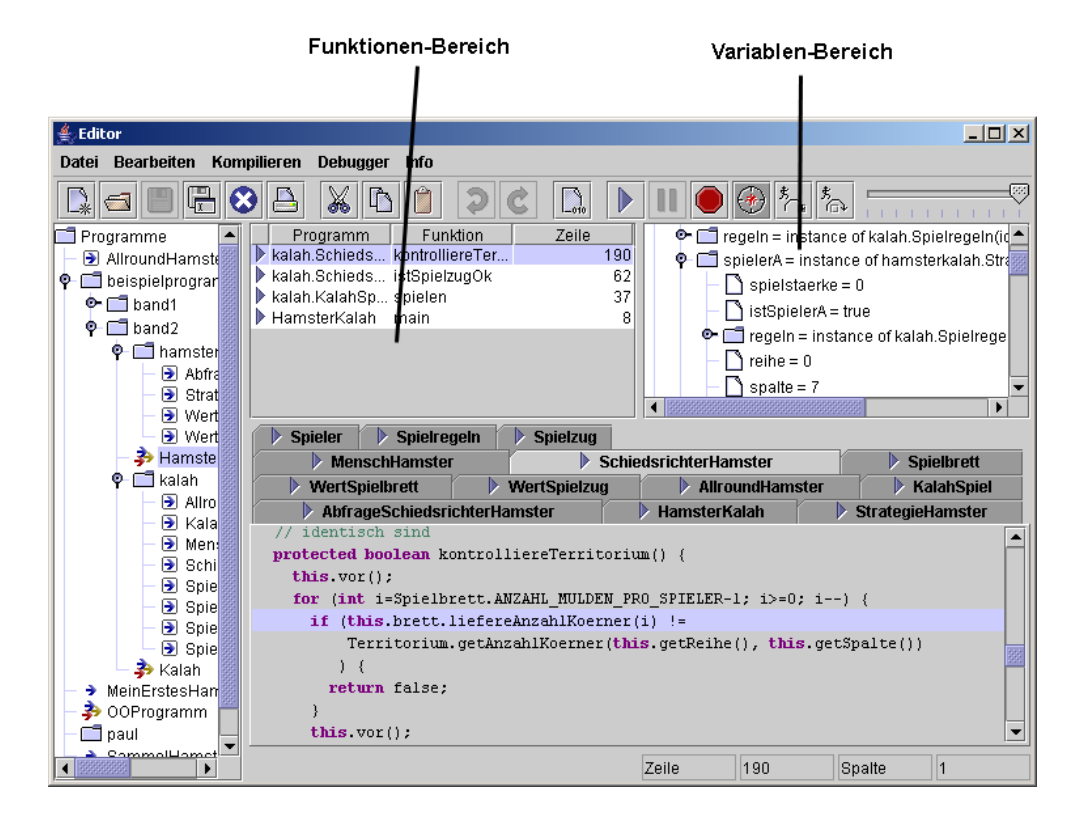

Abbildung 20: Debugging-Fenster

Auch während der Debugger aktiviert ist, können Sie die Programmausführung durch Anklicken des " Pause"-Buttons anhalten und durch anschließendes Anklicken des "Ausführen"-Buttons wieder fortfahren lassen. Auch die Geschwindigkeit der Programmausführung lässt sich mit dem Schieberegler anpassen. Bei Anklicken des " Stopp"-Buttons wird das Programm abgebrochen und der Funktionen- und Variablen-Bereich verschwinden.

### **4.6.3 Schrittweise Programmausfuhrung ¨**

Mit den beiden Buttons "Schritt hinein" (zweiter Toolbar-Button von rechts) und schrittweise, d.h. Anweisung für Anweisung auszuführen. Immer, wenn Sie einen der schrittweise, d.h. Anweisung für Anweisung auszuführen. Immer, wenn Sie einen der "Schritt über" (erster Toolbar-Button von rechts) ist es möglich, ein Programm beiden Buttons anklicken, wird die nächste Anweisung – und nur die! – ausgeführt.

Die beiden Buttons unterscheiden sich genau dann, wenn die nächste Anweisung ein Prozedur-, Funktions- oder Methodenaufruf ist. Das Anklicken des "Schritt hinein"-<br>Ditt von harrielt in diesem Fell, dass in den entennehmelse Preuss der Press dem Buttons bewirkt in diesem Fall, dass in den entsprechenden Rumpf der Prozedur, Funktion oder Methode verzweigt wird, so dass man die dortigen Anweisungen ebenfalls Schritt für Schritt weiter ausführen kann. Beim Anklicken des "Schritt über"- Buttons wird die komplette Prozedur, Funktion oder Methode in einem Schritt ausgeführt.

Beachten Sie bitte, dass man die Ausführung eines Programms auch mit dem "Schritt hinein"-Button starten kann. Ist der Debugger aktiviert, fuhrt ein Anklicken des ¨ "
hieraus können Sie dann ein komplettes Programm schrittweise ausführen. Schritt hinein"-Buttons dazu, dass in die main-Funktion gesprungen wird. Von

Sie können die "Schritt hinein"- und "Schritt über"-Buttons auch nutzen, wenn im Dataufen der Debugger aktiv ist und die Programmausführung durch Anklicken des "Pause"-Buttons angehalten wurde. Wenn Sie also die Programmausfuhrung erst ab einer ¨ bestimmten Stelle beobachten möchten, können Sie das Programm zunächst einfach starten, dann anhalten, den Debugger aktivieren und dann schrittweise weiter ausführen.

Wenn Sie irgendwann ein Programm nicht weiter schrittweise ausführen möchten, können Sie durch Anklicken des Ausführen-Buttons die automatische Programmausführung wieder aktivieren.

## **4.7 Dateiverwaltung auf Betriebssystemebene**

Die von Ihnen entwickelten Hamster-Programme sowie die Hamster-Territorien werden auf Betriebssystemebene in Dateien abgespeichert. Diese Dateien finden Sie im so genannten *Home-Ordner*. Dies ist standardmäßig ein Ordner namens "Programme" in demselben Ordner, in dem auch die Dateien zum Starten des Hamster-Simulators  $-$  hamstersimulator.jar bzw. hamstersimulator.bat – liegen. Uber ein entsprechendes Property kann auch ein anderer Home-Ordner als der Ordner Programme verwendet werden (siehe Abschnitt 4.8). Funktionen zum Verwalten dieser Dateien (Umbenennen, Kopieren, Verschieben, neuer Ordner, ...) können Sie auch auf Betriebssystemebene durchfuhren. Sie sollten dies jedoch nicht tun, wenn der Hamster- ¨ Simulator gestartet ist, da es ansonsten zu Inkonsistenzen kommen kann.

Dateien mit Sourcecode von Hamster-Programmen haben die Endung ".ham". Dateien mit Hamster-Territorien haben die Endung ".ter". Ansonsten gibt es noch Dateien mit der Endung ".java" und ".class". Diese werden beim Kompilieren ge-<br>werden dat bei dem Laute Seursse als (".java") kann ausführkann. Issu Betase de neriert und enthalten Java-Sourcecode (".java") bzw. ausführbaren Java-Bytecode  $($ ".class" $).$ 

Sie können Hamster-Programme auch mit anderen Editoren entwickeln. Dabei gilt es allerdings folgendes zu beachten:

- *•* Objektorientierten Hamster-Programmen muss folgender Kommentar unmittelbar vorangestellt werden: /\*object-oriented program\*/
- *•* Separaten Klassen und Interfaces muss der Kommentar /\*class\*/ unmittelbar vorangestellt werden.

*•* Imperativen Hamster-Programmen sollte (muss aber nicht) folgender Kommentar unmittelbar vorangestellt werden: /\*imperative program\*/

Die Kommentare kennzeichnen den Typ der Programme. Sie werden vom Editor des Hamster-Simulators automatisch generiert.

Weiterhin können Sie in Hamster-Programmen auch die Java-Anweisungen System.out.println und System.err.println benutzen. Die Ausgaben erfolgen bei Ausführung des Programms in Dateien namens sysout.txt bzw. syserr.txt in dem Ordner, in dem auch die Datei hamstersimulator.jar liegt.

Im Home-Ordner befindet sich eine Datei namens settings.properties, in der der aktuelle CLASSPATH (siehe Abschnitt 4.3.3) gespeichert wird.

## **4.8 Properties**

Uber so genannte Properties können sie bestimmte Voreinstellungen des Simulators überlagern. Die Properties werden in einer Datei namens "hamster.properties" definiert, die sich in dem Ordner befinden muss, wo sich auch die Dateien " hamstersimulator.jar" bzw. "hamstersimulator.bat" befinden. Momentan sind folgende Properties möglich:

*•* **security**: Befindet sich in der Datei " hamster.properties" eine Zeile mit dem folgenden Text security=false, wird der so genannte Security-Manager ausgeschaltet. Das bedeutet, Hamster-Programme dürfen auf die Festplatte zugreifen und dürfen Dateien lesen und in Dateien schreiben. Aber Vorsicht, sollten sie diese Option gesetzt haben, empfehle ich Ihnen dringend, keine fremden Hamster-Programme auszuführen. Sind diese bspw. böswillig geschrieben, könnten sie Ihnen prinzipiell die gesamte Festplatte löschen. Standardmäßig steht in der Property-Datei security=true.

Durch Setzen der security-Property auf false ist es bspw. möglich, aus Hamster-Programmen heraus Sounds abzuspielen. Im folgenden Hamster-Programm wird ein Sound aus der angegebenen Datei abgespielt, während der Hamster zur Mauer läuft:

```
void main() {
    try {
      java.io.File f = new java.io.File('C:\\fanfare.wav");
      java.applet.AudioClip audioClip =
          java.applet.Applet.newAudioClip(f.toURL() );
      audioClip.play();
    } catch (Exception exc) { }
```
}

while (vornFrei()) vor();

*•* **home**: Standardm¨aßig erscheint im Dateibaum als oberster Ordner ein Ordner names Programme, der so genannte *Home-Ordner*. Er repräsentiert den Unterordner Programme des Ordners, in dem sich die Dateien "hamstersimulator.jar" bzw. "hamstersimulator.bat" befinden. In diesem Ordner werden alle Hamster-Programme und Hamster-Territorien abgespeichert. Durch Setzen der Property home kann ein anderer Ordner als Home-Ordner festgelegt werden. Befindet sich in der Datei eine Zeile, die mit dem Text home= beginnt, wird der dahinter angegebene Ordner als Home-Ordner gesetzt, bspw. home=C:/Dokumente und Einstellungen/karl oder home=C:/Dokumente und Einstellungen/heidi/- Eigene Dateien oder home=../test oder Der angegebene Ordner muss existieren und er muss lesbar und beschreibbar sein! Achten Sie bitte darauf, dass in dem Ordner-Namen keine Sonderzeichen vorkommen (bspw. ein Ausrufezeichen), da die aktuelle Java-Version (5.0) im Moment nicht damit zurecht kommt. Für Windows-Nutzer ist es wichtig zu wissen, dass die *\*-Zeichen in den Ordner-Namen durch ein /-Zeichen ersetzt werden müssen. Alternativ kann auch jedes *\*-Zeichen verdoppelt werden. Standardmäßig steht in der Property-Datei home=Programme.

Wenn Sie den Home-Ordner verändern und mit Paketen arbeiten, muss im CLASSPATH anstelle von "Programme" der String angegeben werden, den Singlandsen kann angegrenzen behannten angeles kann an der den angeles kann angegrenzen behannten angegeben werden. Sie der Property home zugewiesen haben, also bspw. *C* : *\DokumenteundEinstellungen\karl* oder *..\test*.

## **4.9 Noch Fragen?**

Eigentlich musste dieses Benutzungshandbuch alle Fragen im Zusammenhang mit ¨ dem Hamster-Simulator klären. Wenn Sie trotzdem noch weitere Fragen oder Probleme haben, schauen Sie doch einfach mal im WWW auf der Website **www.javahamster-modell.de** ins Diskussionsforum. Hier können Sie Ihre Fragen stellen und mit anderen Hamster-Programmierern und den Autoren des Hamster-Buches bzw. dem Entwickler des Hamster-Simulators in Kontakt treten.